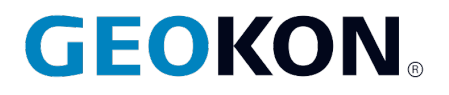

48 Spencer Street Lebanon, NH 03766, USA Tel: 603-448-1562 Fax: 603-448-3216 Email: geokon@geokon.com http://www.geokon.com

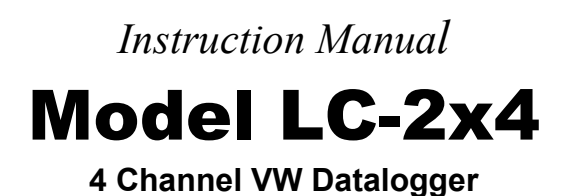

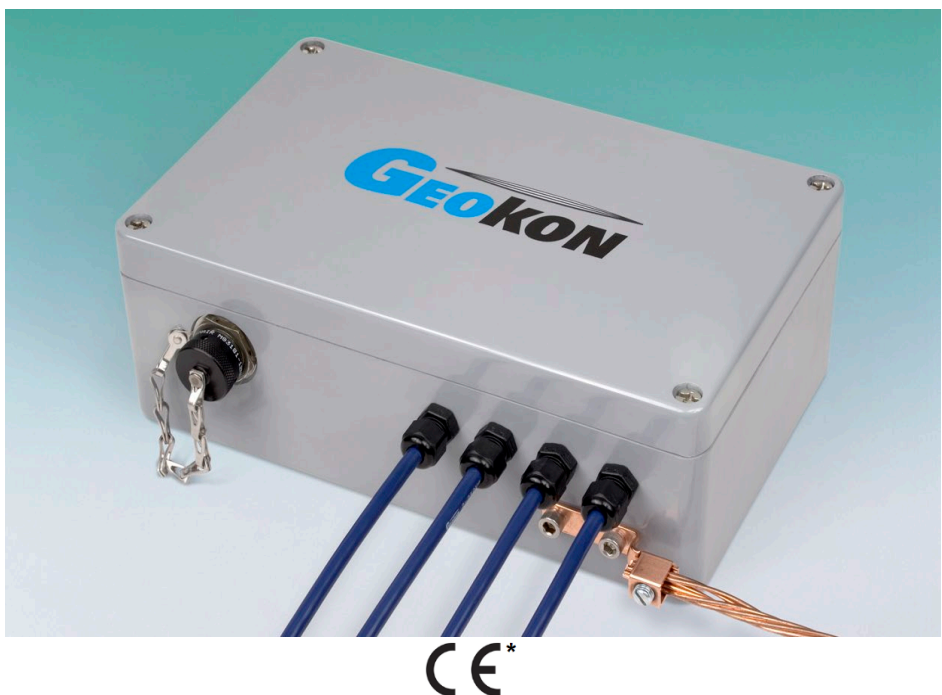

\*Waterproof dataloggers (Models 8002-WP-4-USB and 8002-WP-4-RS232) are not CE Approved.

No part of this instruction manual may be reproduced, by any means, without the written consent of GEOKON®.

The information contained herein is believed to be accurate and reliable. However, GEOKON® assumes no responsibility for errors, omissions or misinterpretation. The information herein is subject to change without notification.

#### Warranty Statement

GEOKON warrants its products to be free of defects in materials and workmanship, under normal use and service for a period of 13 months from date of purchase. If the unit should malfunction, it must be returned to the factory for evaluation, freight prepaid. Upon examination by GEOKON, if the unit is found to be defective, it will be repaired or replaced at no charge. However, the WARRANTY is VOID if the unit shows evidence of having been tampered with or shows evidence of being damaged as a result of excessive corrosion or current, heat, moisture or vibration, improper specification, misapplication, misuse or other operating conditions outside of GEOKON's control. Components which wear or which are damaged by misuse are not warranted. This includes fuses and batteries.

GEOKON manufactures scientific instruments whose misuse is potentially dangerous. The instruments are intended to be installed and used only by qualified personnel. There are no warranties except as stated herein. There are no other warranties, expressed or implied, including but not limited to the implied warranties of merchantability and of fitness for a particular purpose. GEOKON is not responsible for any damages or losses caused to other equipment, whether direct, indirect, incidental, special or consequential which the purchaser may experience as a result of the installation or use of the product. The buyer's sole remedy for any breach of this agreement by GEOKON or any breach of any warranty by GEOKON shall not exceed the purchase price paid by the purchaser to GEOKON for the unit or units, or equipment directly affected by such breach. Under no circumstances will GEOKON reimburse the claimant for loss incurred in removing and/or reinstalling equipment.

Every precaution for accuracy has been taken in the preparation of manuals and/or software, however, GEOKON neither assumes responsibility for any omissions or errors that may appear nor assumes liability for any damages or losses that result from the use of the products in accordance with the information contained in the manual or software.

# TABLE OF CONTENTS

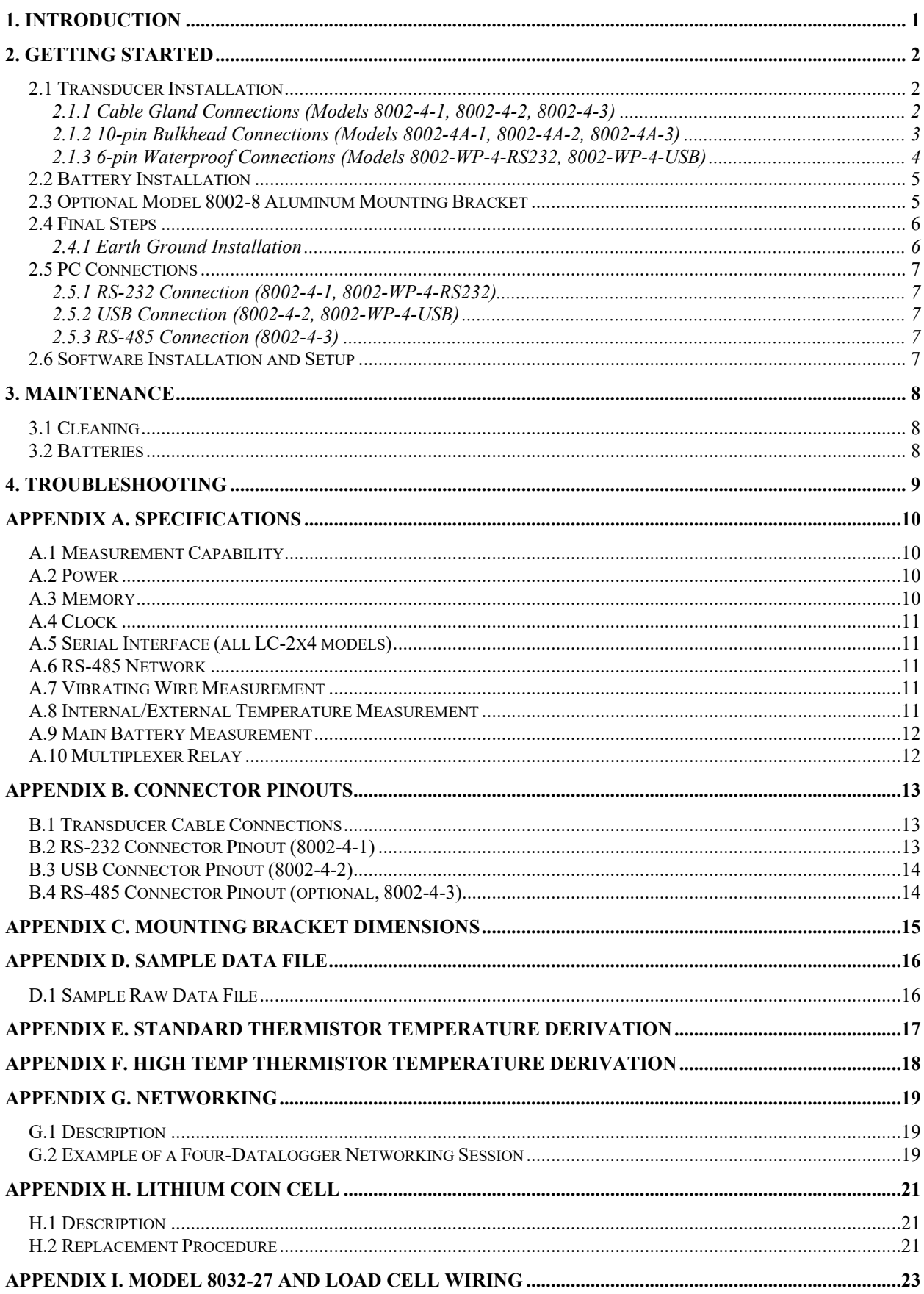

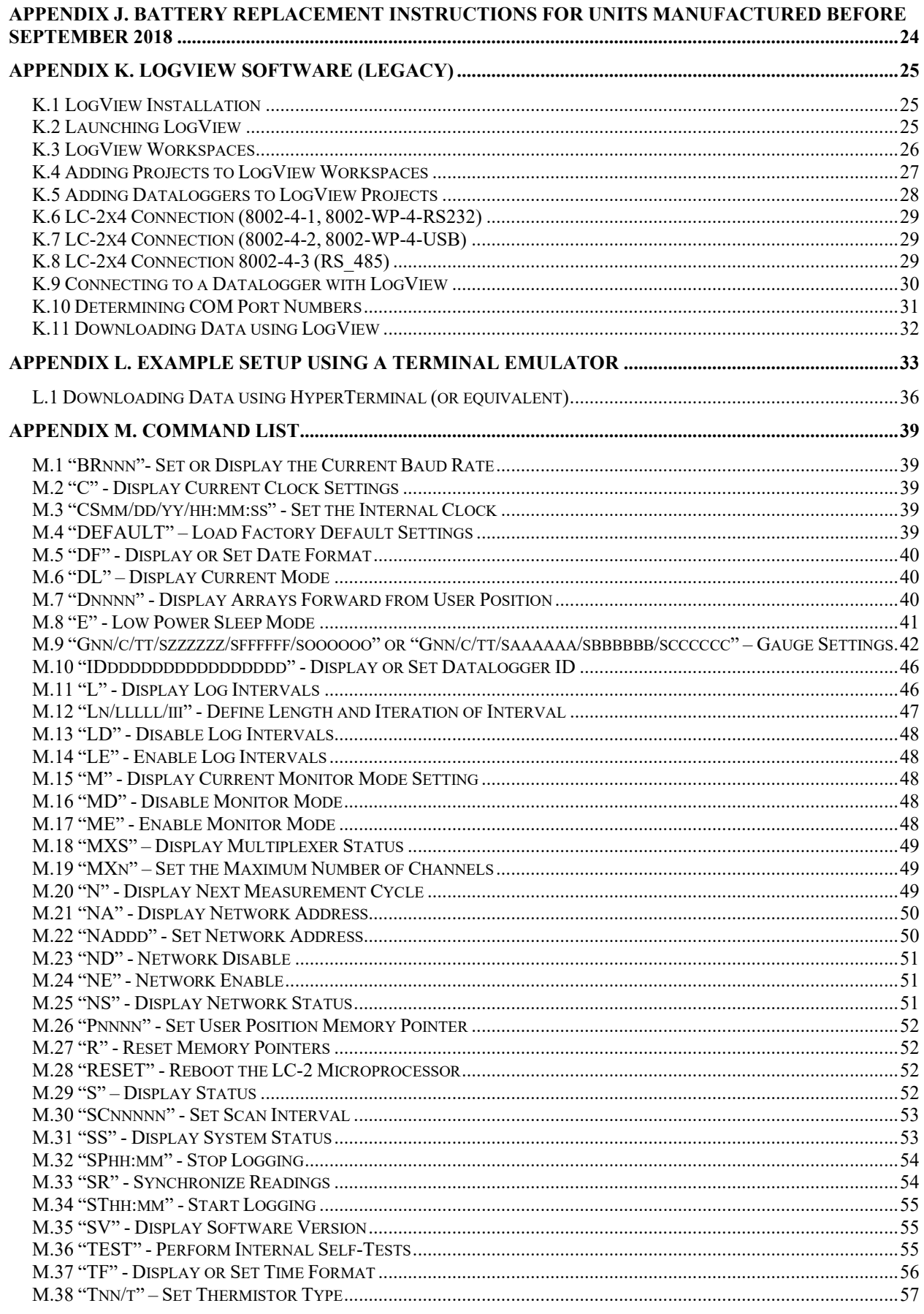

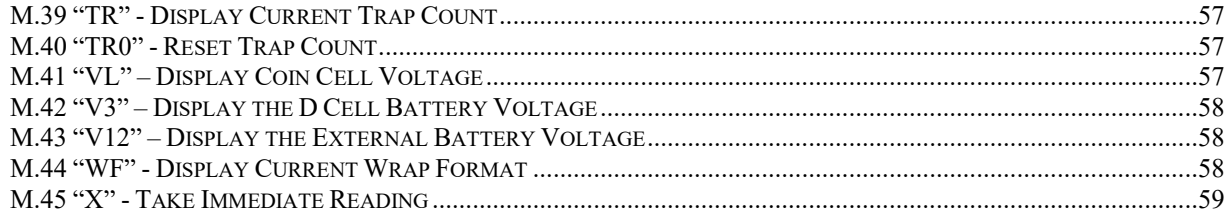

# FIGURES

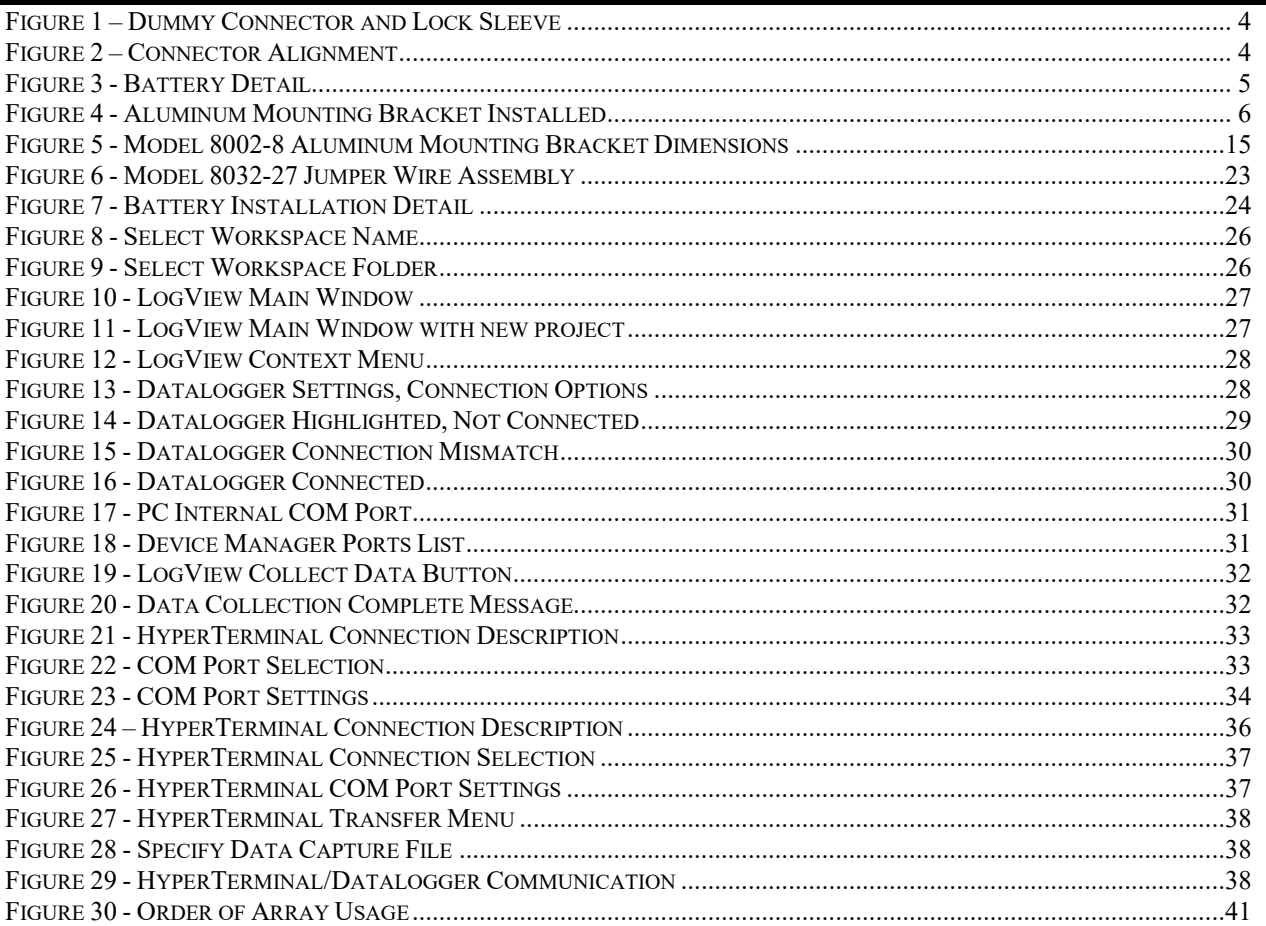

# **TABLES**

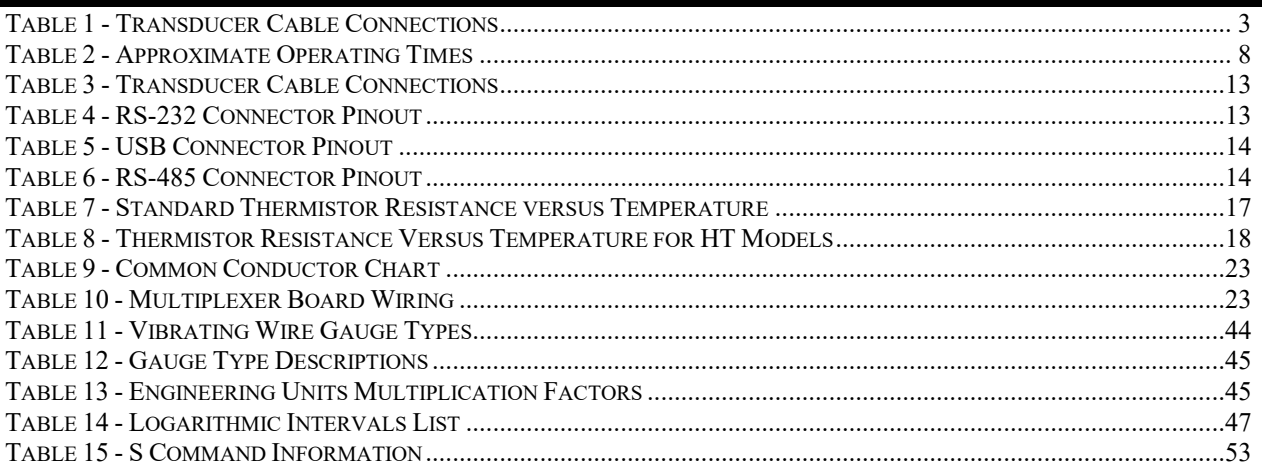

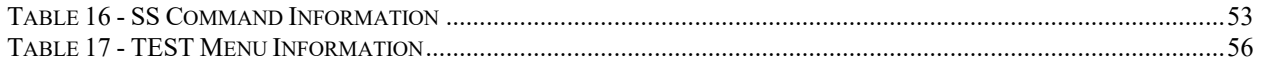

# EQUATIONS

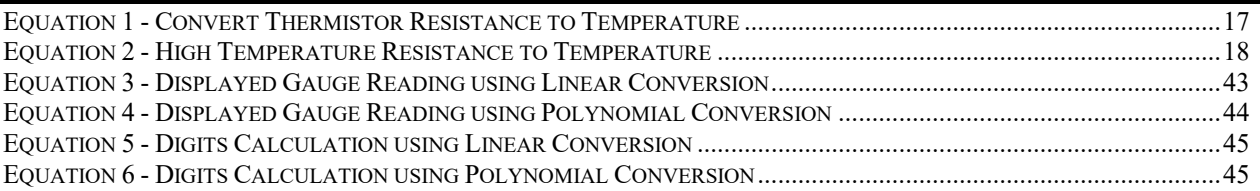

#### 1

# <span id="page-8-0"></span>**1. INTRODUCTION**

The four-channel LC-2 datalogger is a low cost, battery powered, easy to use measurement instrument, designed to read up to four vibrating wire sensors equipped with thermistors. The 320K standard memory provides storage for 10666 data arrays. Each array consists of an optional datalogger ID string (16 characters maximum), a timestamp consisting of the year, date (Julian day or month/day format), time (hhmm or hours/minutes format) and seconds when the reading was taken. Also included in the data is the internal 3V (or external 12V) battery voltage, the datalogger temperature, the vibrating wire readings, the transducer temperature and the Array number.

Internal math is calculated using 32-bit floating point notation (IEEE). Math operations on the instrument readings, such as application of zero readings, gauge factors (or calibration factors) and offsets when using a linear conversion technique or polynomial coefficients when using the polynomial conversion, provide outputs directly in engineering units. The dataloggers internal configuration is defined through communication with a computer using the supplied RS-232 or USB (or optional RS-485) interface cable. The datalogger is configured and monitored using Agent, a GEOKON proprietary Graphic User Interface (GUI) software application. Agent can be downloaded from the [GEOKON website.](https://www.geokon.com/Software) Please refer to the [Agent software manual](https://www.geokon.com/content/manuals/Agent_Software.pdf) for further information on using the Agent program. (See Appendix K. for the legacy software application, Logview.) The datalogger can also be configured and monitored via text-based commands with any standard terminal emulator software, such as Microsoft Windows HyperTerminal™ (see Appendices L and M).

The communication method for each model of the LC-2x4 is described below

**8002-4-1, 8002-WP-4-RS232:** Communication with the LC-2x4 is implemented via the host computer's RS-232 COM port. See Section 2.5.1 for further information.

**8002-4-2, 8002-WP-4-USB:** Communication with the LC-2x4 is implemented via the host computer's USB 2.0 port. When connected to a computer via the USB port, the LC-2x4 appears to the computer as a "virtual" COM port. The LC-2x4 datalogger also receives its operating power from the computer, thus extending the internal 3V (or external 12V) battery life. When disconnected from the USB port, the datalogger automatically switches to the internal 3V (or external 12V) battery pack. See Section 2.5.2 for further information.

**8002-4-3:** Communication with the LC-2x4 is implemented via RS-485. This allows for long communication cables (up to 4000') between the host computer and the LC-2x4. The ability to network two or more LC-2x4 dataloggers together is also available with this communication option. See Section 2.5.3 and Appendix G for further information.

All data, both readings and configuration, are stored in non-volatile EEPROM with a typical storage life of 10 years (minimum). The internal temperature compensated real-time clock, used to provide timekeeping and triggering of readings, is accurate to approximately two minutes per year. The comma delineated ASCII output format allows for easy importing into popular spreadsheet programs such as Lotus 1-2-3 or Microsoft Excel. See Appendix D for sample data files.

# <span id="page-9-0"></span>**2. GETTING STARTED**

The following equipment will arrive with the Model LC-2x4 datalogger: (If any accessories are missing or damaged, please contact the factory.)

- Set of two alkaline D cell batteries.
- Set of four desiccant packs packaged with the batteries.
- Accessories:

Shipped with the 8002-4-1, 8002-WP-4-RS232: Part #8002-10-RS232 comprising: a USB to RS-232 serial adapter cable, a RS-232 Communication Cable (DB-9F to 10-pin Bendix Male), a #3 Phillips head screwdriver, and a 3/32" flat head screw driver.

Shipped with the 8002-4-2, 8002-WP-4-USB: Part #8002-10-USB comprising: USB Communication Cable (USB-A to 10-pin Bendix Male) a #3 Phillips head screwdriver, and a 3/32" flat head screw driver.

Shipped with the 8002-4-3: USB Communication Cable (USB-A to 10-pin Bendix Male), RS-485 Interface for PC, RS-485 patch cord

The following are optional accessories:

- Model 8002-8 aluminum mounting bracket kit (See section 2.3 for installation instructions.)
- Vibrating Wire Sensor with built-in thermistor.

### <span id="page-9-2"></span><span id="page-9-1"></span>**2.1 Transducer Installation**

#### **2.1.1 Cable Gland Connections (Models 8002-4-1, 8002-4-2, 8002-4-3)**

- 1) Open the datalogger by unscrewing the four captive screws on the front of the enclosure. **Make sure that no dirt, water or other contaminants are allowed to enter the enclosure.**
- 2) Loosen the nuts on the cable fittings and remove the white plastic dowels.
- 3) Thread the transducer cables through the cable fittings.
- 4) Connect the cable wires to the datalogger's 5-pin internal terminal blocks, located on the Multiplexer circuit board. **(NOTE: The multiplexer board is mounted on the right side of the enclosure. Do not connect any transducer cables to the terminal block located on the battery board.)** Wire each conductor of the cable into the correct position in the terminal block by pressing down on the corresponding orange tab at the back, inserting the conductor, and then releasing the orange tab. Refer to [Table 1](#page-10-1) for transducer wiring information. (See also Appendix B.)

| <b>Terminal</b><br><b>Block Position</b> | <b>Channel</b><br><b>Number</b>             | <b>Description</b>        | Cable<br>Wire<br>Color     |
|------------------------------------------|---------------------------------------------|---------------------------|----------------------------|
| $VW1+$                                   | 1                                           | Vibrating Wire +          | <b>RED</b>                 |
| $VW1-$                                   | $\mathbf{1}$                                | Vibrating Wire -          | <b>BLACK</b>               |
| $TH1+$                                   | $\mathbf{1}$                                | Thermistor $+$            | <b>WHITE</b>               |
| TH1-                                     | 1                                           | Thermistor -              | <b>GREEN</b>               |
| SHLD1                                    | $\mathbf{1}$                                | Analog Ground<br>(shield) | <b>BARE</b><br><b>WIRE</b> |
| $VW2+$                                   | $\overline{2}$                              | Vibrating Wire $+$        | <b>RED</b>                 |
| $VW2-$                                   | $\overline{2}$                              | Vibrating Wire -          | <b>BLACK</b>               |
| $TH2+$                                   | $\overline{2}$<br>Thermistor +              |                           | <b>WHITE</b>               |
| TH <sub>2</sub> -                        | $\overline{2}$<br>Thermistor -              |                           | <b>GREEN</b>               |
| SHLD <sub>2</sub>                        | $\overline{2}$                              | Analog Ground<br>(shield) | <b>BARE</b><br><b>WIRE</b> |
| $VW3+$                                   | 3                                           | Vibrating Wire $+$        | <b>RED</b>                 |
| $VW3-$                                   | $\overline{3}$                              | Vibrating Wire -          | <b>BLACK</b>               |
| $TH3+$                                   | 3                                           | Thermistor $+$            | <b>WHITE</b>               |
| TH <sub>3</sub> -                        | $\overline{3}$                              | Thermistor -              | <b>GREEN</b>               |
| SHLD3                                    | 3                                           | Analog Ground<br>(shield) | <b>BARE</b><br><b>WIRE</b> |
| $VW4+$                                   | $\overline{4}$                              | Vibrating Wire +          | <b>RED</b>                 |
| <b>VW4-</b>                              | $\overline{4}$                              | Vibrating Wire -          | <b>BLACK</b>               |
| TH4+                                     | $\overline{4}$                              | Thermistor +              | <b>WHITE</b>               |
| TH4-                                     | $\overline{4}$                              | Thermistor -              | <b>GREEN</b>               |
| SHLD4                                    | Analog Ground<br>$\overline{4}$<br>(shield) |                           | <b>BARE</b><br><b>WIRE</b> |

**Table 1 - Transducer Cable Connections**

<span id="page-10-1"></span>5) Tighten the nuts on the cable fittings so that they securely grip the cables. **This must be done to ensure that water does not enter the enclosure. (Beware of overtightening, which may damage the plastic threads.)** 

### <span id="page-10-0"></span>**2.1.2 10-pin Bulkhead Connections (Models 8002-4A-1, 8002-4A-2, 8002-4A-3)**

Transducers are attached to the datalogger with 10-pin Bulkhead connectors. Align the grooves on the transducer connector (male), with the connector on the unit (female). Push the connector into place and then twist the outer ring of the male connector until it locks.

#### <span id="page-11-0"></span>**2.1.3 6-pin Waterproof Connections (Models 8002-WP-4-RS232, 8002-WP-4-USB)**

Transducers are attached to the datalogger as follows:

1) Loosen the locking sleeve by rotating it counterclockwise. Then remove the "dummy" connector from the datalogger by pulling on it. (You will experience some resistance when removing the connector due to the internal O-ring seal.)

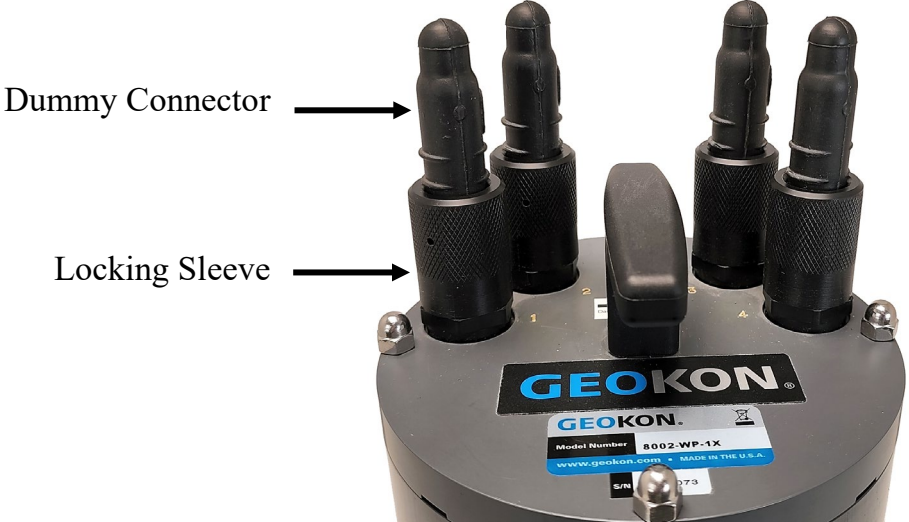

**Figure 1 – Dummy Connector and Lock Sleeve**

2) Align the large pin on the datalogger connector (male) with the large hole on the transducer connector (female). (Use the 3H logo on the female connector as a guide.)

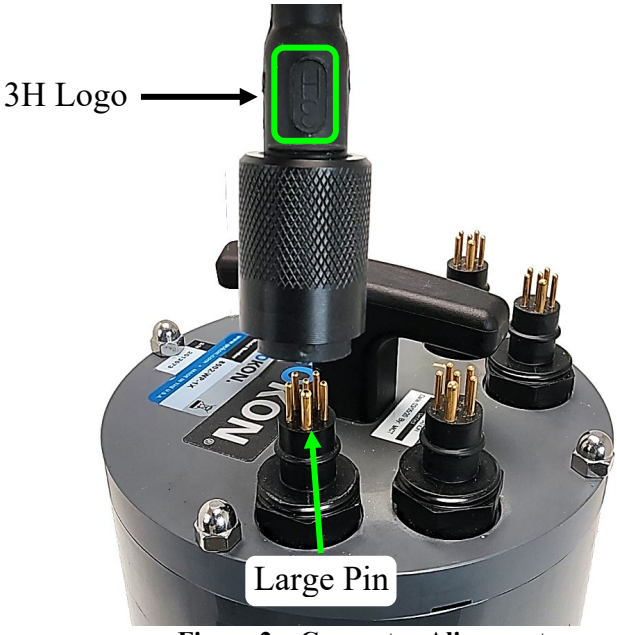

**Figure 2 – Connector Alignment**

- 3) Push the connectors together until they are completely mated.
- 4) Tighten the locking sleeve onto the connector by turning it clockwise.
- 5) Repeat the above process for the rest of the transducers.

# <span id="page-12-0"></span>**2.2 Battery Installation**

Install the batteries as follows:

(For units manufactured prior to September 2018, refer to Appendix J.)

1) Open the device by unscrewing the four captive screws on the front of the enclosure. For waterproof models, remove the 4 acorn nuts from the top of the enclosure, then pull on the handle to remove the cover.

#### **Make sure that no dirt, water or other contaminants are allowed to enter the enclosure.**

2) Install the batteries by aligning the positive (+) side of the D cells with the left side of the battery holder. Push the batteries straight down into the holder.

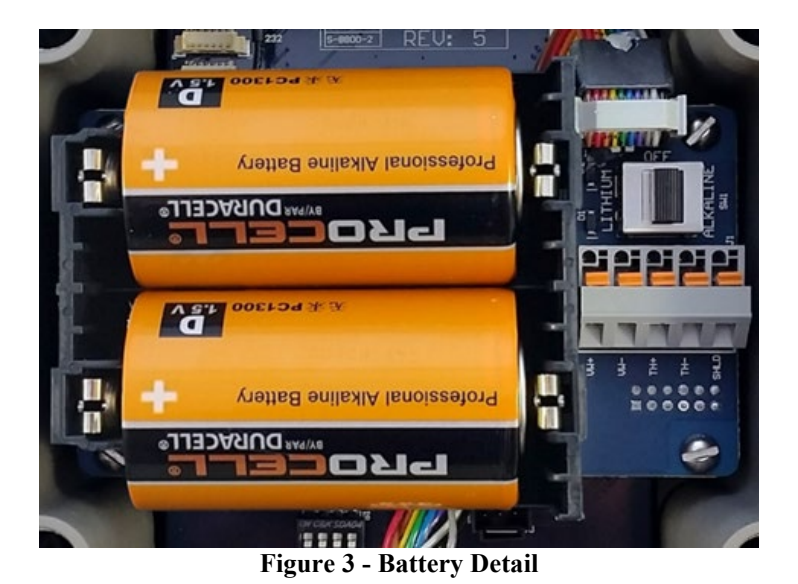

3) The battery select switch (located to the right of the battery holder) is set to "Alkaline" at the factory. Alkaline position, even when lithium batteries are installed.

If the optional 8002-8 aluminum mounting bracket has been purchased, follow the instructions in Section 2.3, otherwise continue to Section 2.4.

#### <span id="page-12-1"></span>**2.3 Optional Model 8002-8 Aluminum Mounting Bracket**

(See Appendix C. for mounting bracket dimensions.)

If the optional 8002-8 aluminum mounting bracket has been purchased install it as follows:

- 1) Insert the four cap screws provided into the large holes located on the top rim of the enclosure. (When fully inserted the end of each cap screw will protrude from the bottom of the enclosure.)
- 2) Slide a nylon washer onto the end of each cap screw.
- 3) Screw the cap screws into the threaded holes in the mounting bracket using the provided hex key.

[Figure 4](#page-13-2) shows the completed installation

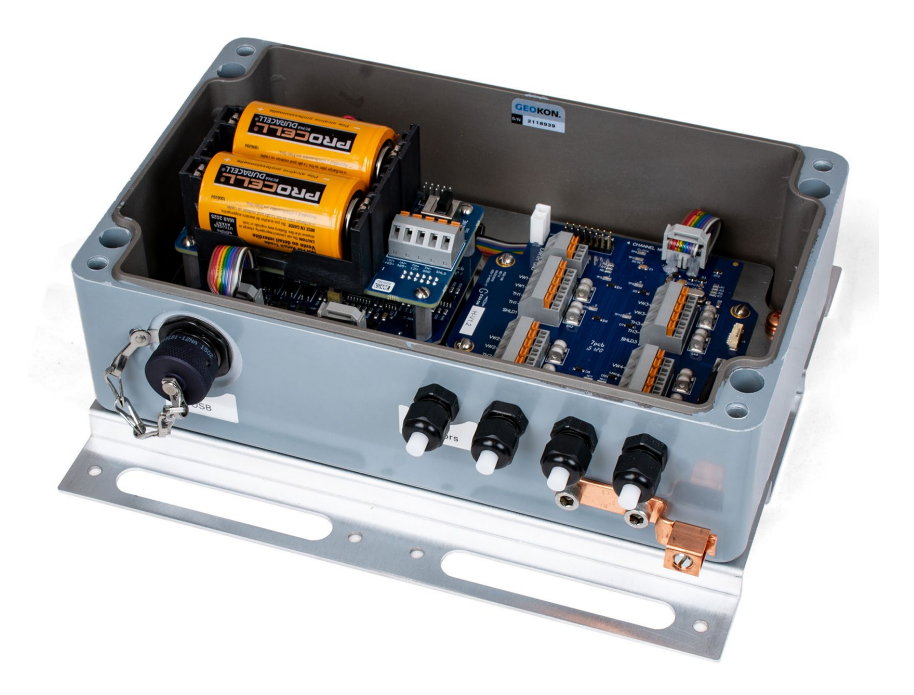

**Figure 4 - Aluminum Mounting Bracket Installed**

### <span id="page-13-2"></span><span id="page-13-0"></span>**2.4 Final Steps**

After the batteries have been installed:

- 1) Remove the desiccant packs from the plastic seal top bag they were shipped in and place them inside the enclosure.
- 2) Ensure that the rubber gasket or o-ring is clean and properly seated in the groove on the enclosure. Tighten the screws (acorn nuts for waterproof models) a little at a time, working in a diagonal pattern. Make sure the cover seals tightly and evenly.

### <span id="page-13-1"></span>**2.4.1 Earth Ground Installation**

The LC-2x4 provides lightning protection in the form of gas tube surge arrestors. In order for these components to divert the energy from a lightning strike safely to ground, a good solid electrical connection to earth ground needs to be made. A grounding rod should be driven (or other suitable attachment to earth utilized) to ground the system and provide a path to earth in the event of a lightning strike. A 6' to 8' copper stake with appropriate large gauge wire (12 AWG or larger) connected to the LC-2x4 enclosure is suggested. The stake should be driven as close to the datalogger as possible, and to a depth of at least one meter (three feet). A copper grounding lug is supplied on the exterior of the LC-2x4 enclosure to provide connection to this wire from the grounding rod.

#### <span id="page-14-1"></span><span id="page-14-0"></span>**2.5.1 RS-232 Connection (8002-4-1, 8002-WP-4-RS232)**

Remove the protective cap from the 10-pin Bendix connector by turning it counterclockwise. (For waterproof models, the 10-pin Bendix connector is located inside the logger, on the bottom of the PCB assembly.). Connect the supplied LC-2x4 RS-232 Communications cable (S-8001-6) to the COM port of the LC-2x4 datalogger. Plug the DB-9 end of the RS-232 Communications cable into the host computer's RS-232 port (either internal or external via a USB to Serial converter).

#### <span id="page-14-2"></span>**2.5.2 USB Connection (8002-4-2, 8002-WP-4-USB)**

Remove the protective cap from the 10-pin Bendix connector by turning it counterclockwise. (For waterproof models, the 10-pin Bendix connector is located inside the logger, on the bottom of the PCB assembly.) Connect the supplied LC-2x4 USB Communications cable (COM-109) to the USB port of the LC-2 datalogger. Connect the USB-A end of the USB cable into an available USB-2.0 port on the host computer.

**NOTE:** On certain PCs with operating systems older than XP, Service Pack 3, the LC-2 may require the installation of a driver to properly communicate with the PC. If the PC does not recognize the datalogger's internal USB to serial converter then the *USB driver for GEOKON devices* may need to be installed from the [GEOKON website.](https://www.geokon.com/Software)

#### <span id="page-14-3"></span>**2.5.3 RS-485 Connection (8002-4-3)**

Make the COM port connection per Section 2.5.1 (RS-232) or 2.5.2 (USB), and then refer to Appendix G to establish communications.

#### <span id="page-14-4"></span>**2.6 Software Installation and Setup**

Agent software is used to setup, communicate, and download data from the LC-2. Agent can be downloaded from the **GEOKON** website. Please refer to the [Agent Instruction manual](https://www.geokon.com/content/manuals/Agent_Software.pdf) for complete instructions.

# <span id="page-15-0"></span>**3. MAINTENANCE**

While the Model LC-2x4 Datalogger is designed to operate in field environments, nevertheless there are some basic maintenance procedures that should be followed to insure maximum reliability and functionality.

## <span id="page-15-1"></span>**3.1 Cleaning**

#### The outside of the box can be cleaned using a cloth dampened with soap and water. **DO NOT USE ANY TYPES OF SOLVENTS OR SCOURING AGENTS!**

The connector sockets can be cleaned using a small stiff brush (small painters brush) dipped in soap and water. The sockets are water resistant; therefore, the internal electronics will not be adversely affected by them filling with water or other liquids. Be aware however, readings could be affected by shorting or other effects of an improper connection due to fluids being present in the connector. Dry connections thoroughly before using.

### <span id="page-15-2"></span>**3.2 Batteries**

When the unit is not in use, especially for extended periods of time, the D cells should be removed to prevent damage due to leakage. **The warranty does not cover damage due to battery leakage.** The table below details the approximate operating times for the various types of D cell batteries that can be used with the Model LC-2x4.

| <b>Battery</b>   | <b>Battery</b> | <b>Battery</b> | <b>Ten</b>       | One              | <b>One Hour</b>  | <b>One Day</b>   |
|------------------|----------------|----------------|------------------|------------------|------------------|------------------|
| <b>Chemistry</b> | Pack           | Capacity       | <b>Second</b>    | <b>Minute</b>    | <b>Scan Rate</b> | <b>Scan Rate</b> |
| (Two D cells)    | Voltage        |                | <b>Scan Rate</b> | <b>Scan Rate</b> |                  |                  |
| Lithium          | 7.2V           | $17$ AHr       | $14.2$ days      | 82.9 days        | 4.9 years        | 7.3 years        |
| Alkaline         | 3V             | 13 AHr         | 6.4 days         | $36.9$ days      | 1.8 years        | 2.5 years        |
| Carbon-Zinc      | 3V             | 5 Ahr          | 2.4 days         | $14.2$ days      | 254.3 days       | 350.6 days       |

**Table 2 - Approximate Operating Times**

<span id="page-15-3"></span>The above table assumes a constant temperature environment of 25 °C (not field conditions!). Battery life is shortened by temperature extremes. If the datalogger is continuously connected to an active computer's USB port, all operating power will be supplied via the USB port. As soon as USB power is lost, the datalogger will immediately switch over to its internal 3V (or external 12V) battery pack.

Batteries should be replaced when the measured voltage drops below 1.8 VDC (internal 3V battery) or 10.5 VDC (external 12V battery)<sup>1</sup>. All data and operating parameters are retained when removing batteries, even for an extended period (years) of time due to non-volatile EEPROM memory. If the datalogger was logging when it halted due to low battery voltage, it will resume logging as soon as new batteries are installed or as soon as it is connected to a USB port.

1 The datalogger electronics will stop the datalogger from logging and disable RS-485 communications if the battery goes below 1.6 VDC (internal 3V battery) or 5.5V (external 12V battery).

# <span id="page-16-0"></span>**4. TROUBLESHOOTING**

Listed below are a few commonly experienced problems and remedial action. Contact the factory should a problem arise not explained herein or additional information be needed.

#### *Symptom: Unit will not respond to communications*

 $\checkmark$  Wrong COM port selected.

 $\checkmark$  The USB Drivers may not be properly installed. See Section 2.5.2.<br> $\checkmark$  If RS-232 or RS-485 communications are being used the internal b

 If RS-232 or RS-485 communications are being used, the internal batteries of the datalogger may be low, dead, or inserted incorrectly. Check the batteries and replace if necessary. (Units manufactured before September 2018 were supplied with an aluminum battery holder, which may need adjusting; refer to Appendix J.)

 If RS-485 communications is being used, the **<ENTER>, <ENTER>, #,datalogger address**, **<ENTER>** key sequence is not being sent. Refer to Appendix G for further information.

#### *Symptom: Vibrating wire gauge measurement reads -999999.0*

 $\checkmark$  Using an ohmmeter, check connections to the vibrating wire gauge leads. Resistance should be between 90 and 180 ohms (pins A and B on the 10-pin connector, see Appendix B). Remember to correct for cable resistance, which is approximately 50  $\Omega$  per km (14.7 $\Omega$  per 1000 ft.) Multiply this factor by two to account for both directions. If resistance reads less than  $100\Omega$ , the cable is probably shorted. If resistance reads infinite or in the megohms range, the cable is probably cut.

 $\checkmark$  Check the datalogger with another known good transducer. If it still reads –999999.0, the datalogger may be malfunctioning.

Check that the proper gauge type is selected (see [Table 11](#page-51-0) and [Table 12\)](#page-52-0).

 $\checkmark$  Check that the transducer shield wire is not shorted to either the red or black wire.

### *Symptom: Gauge measurement (analog or vibrating wire) reads -999999.9*

 $\checkmark$  A mathematical over-range has occurred. Check the magnitude of the reading, zero reading, multiplier and offset. The result must be in the range of  $1.0 \times 10^{-7}$  to  $1.0 \times 10^{7}$ .

#### *Symptom: Vibrating wire gauge reading is unstable*

 $\checkmark$  Is there a source of electrical noise nearby? Likely candidates are generators, motors, arc welding equipment, high voltage lines, etc. If possible, move the datalogger and transducer cables away from the power lines or electrical equipment.

 $\checkmark$  Check if the proper gauge type is selected (see [Table 11](#page-51-0) and [Table 12\)](#page-52-0).

### *Symptom: Thermistor measurement shows -99.9 degrees Celsius*

 $\checkmark$  Indicates open circuit to thermistor leads. Check connections from datalogger to thermistor leads. If okay, check thermistor with ohmmeter. Appendices E and F detail the resistance versus temperature relationship for standard and high temperature thermistors.

# <span id="page-17-0"></span>**APPENDIX A. SPECIFICATIONS**

# <span id="page-17-1"></span>**A.1 Measurement Capability**

- Vibrating Wire (all types).
- External temperature (thermistor).
- Internal temperature (thermistor).
- Main battery voltage (3V and 12V).
- RTC lithium battery voltage.

# <span id="page-17-2"></span>**A.2 Power**

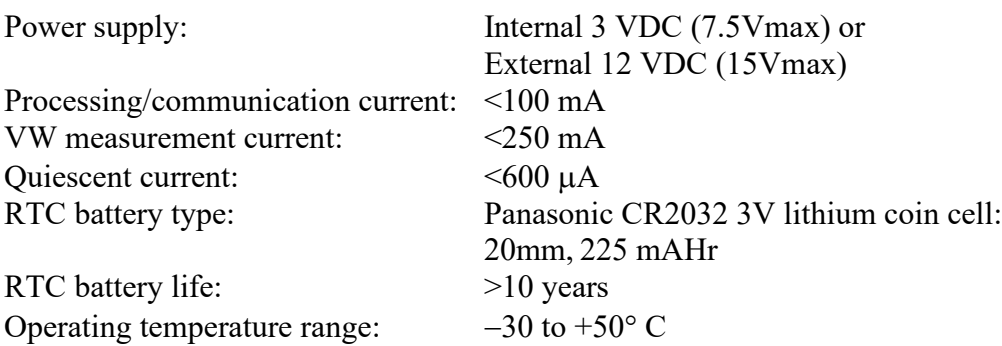

# <span id="page-17-3"></span>**A.3 Memory**

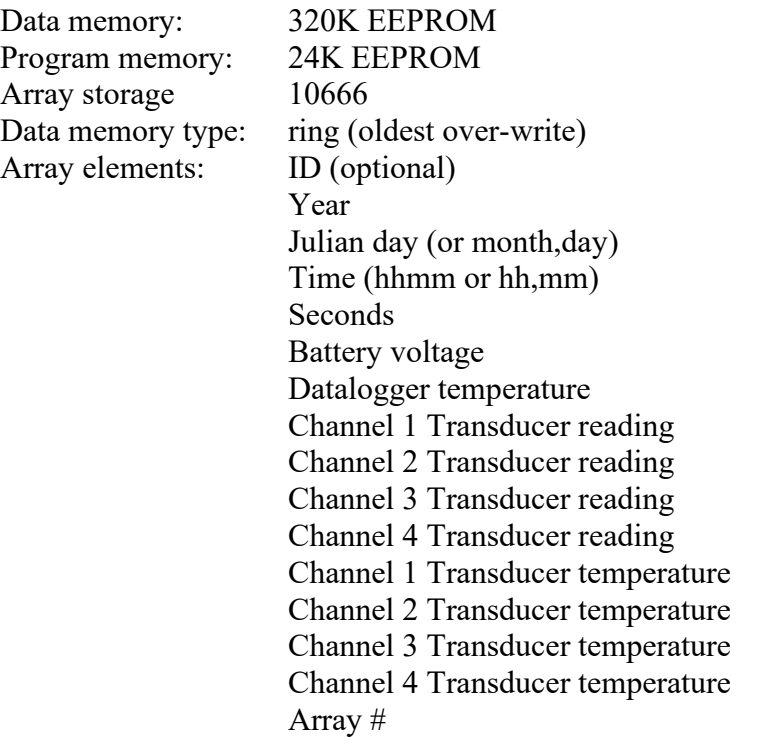

# <span id="page-18-0"></span>**A.4 Clock**

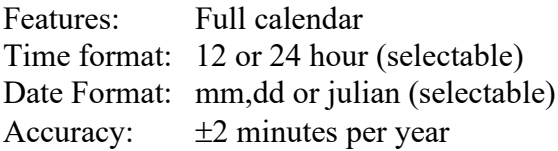

# <span id="page-18-1"></span>**A.5 Serial Interface (all LC-2x4 models)**

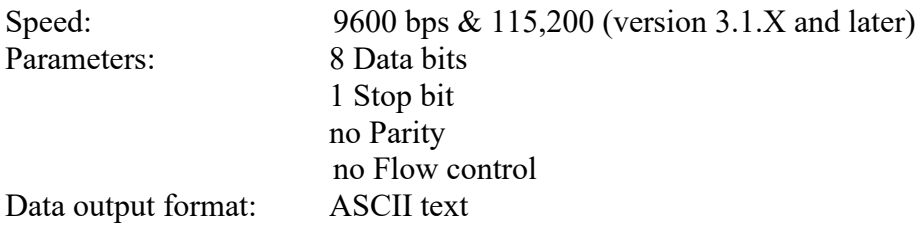

# <span id="page-18-2"></span>**A.6 RS-485 Network**

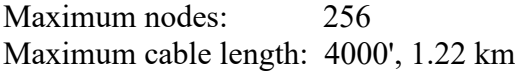

# <span id="page-18-3"></span>**A.7 Vibrating Wire Measurement**

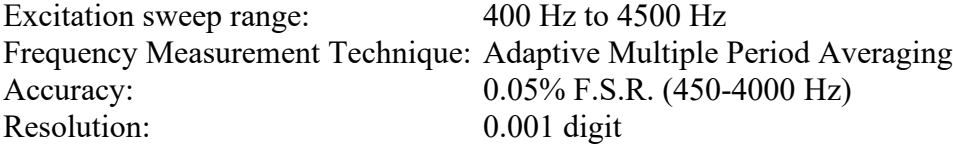

# <span id="page-18-4"></span>**A.8 Internal/External Temperature Measurement**

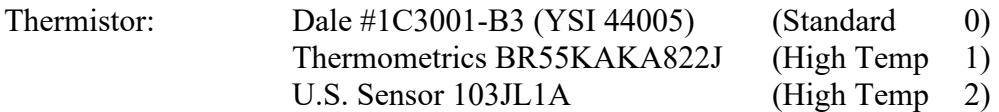

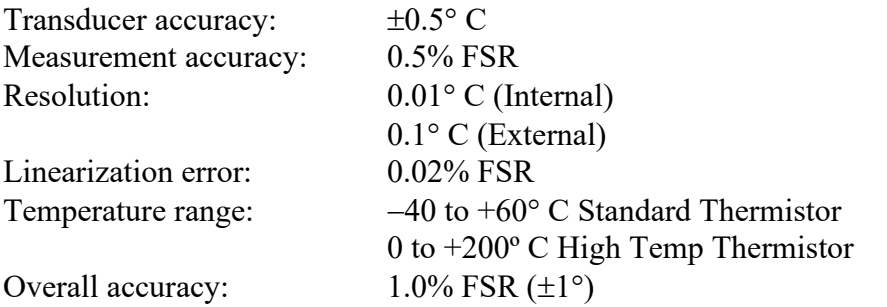

# <span id="page-19-0"></span>**A.9 Main Battery Measurement**

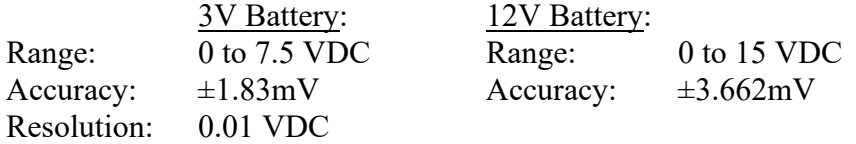

#### <span id="page-19-1"></span>**A.10 Multiplexer Relay**

**NAIS TXS2SA-4.5V** Contact resistance: 0.1 ohm (max)<br>Switching current: 1A (max) Switching current:

# <span id="page-20-0"></span>**APPENDIX B. CONNECTOR PINOUTS**

## <span id="page-20-1"></span>**B.1 Transducer Cable Connections**

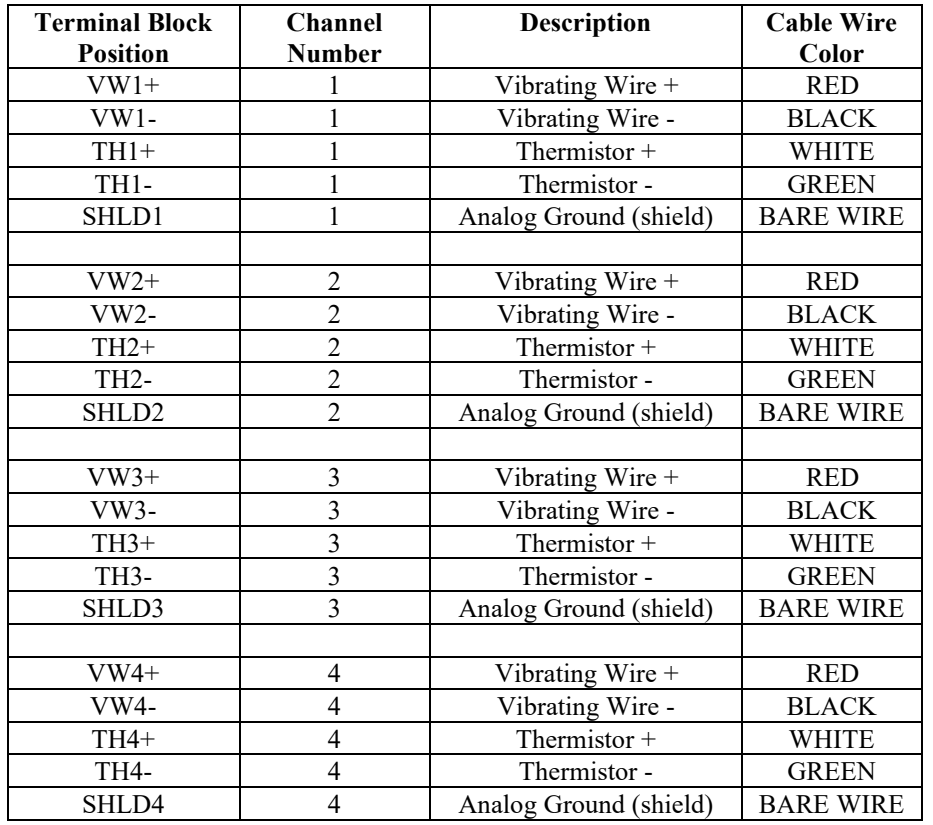

**Table 3 - Transducer Cable Connections**

# <span id="page-20-3"></span><span id="page-20-2"></span>**B.2 RS-232 Connector Pinout (8002-4-1)**

The mating 10-pin Bendix plug is part number PT06F-12-10P.

<span id="page-20-4"></span>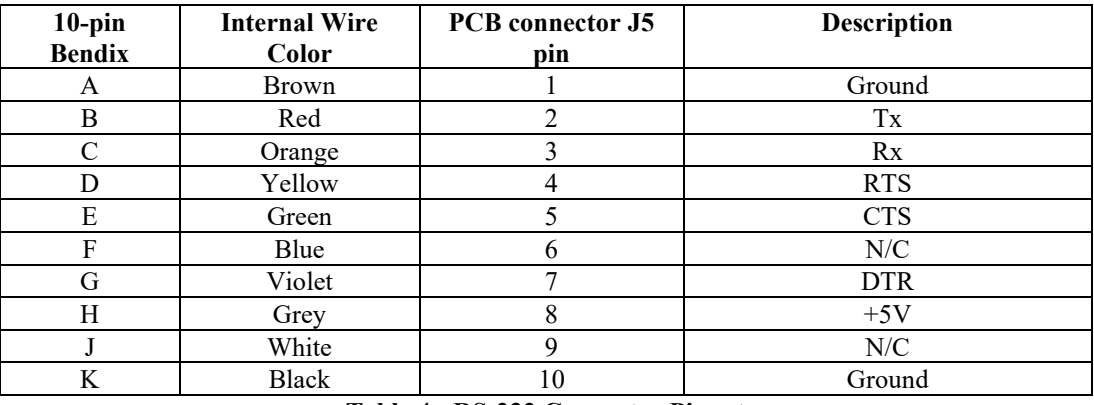

**Table 4 - RS-232 Connector Pinout**

# <span id="page-21-0"></span>**B.3 USB Connector Pinout (8002-4-2)**

The mating 10-pin Bendix plug is part number PT06F-12-10P.

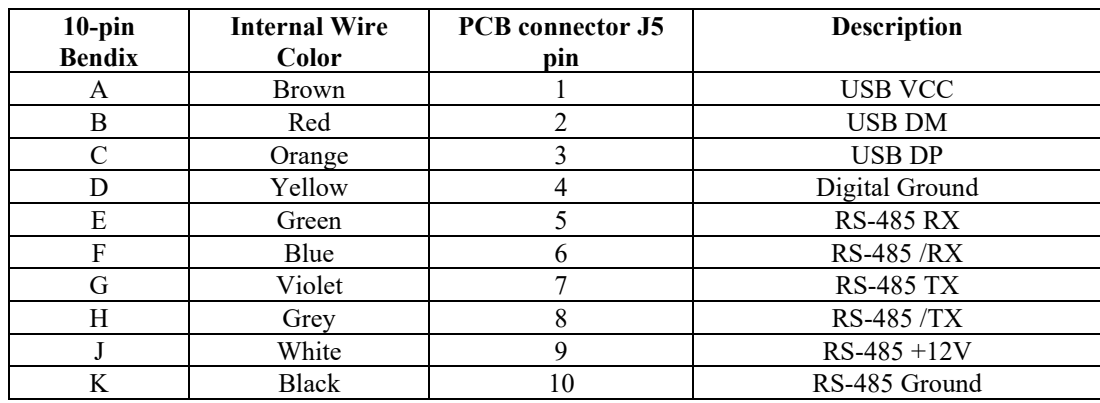

**Table 5 - USB Connector Pinout**

# <span id="page-21-2"></span><span id="page-21-1"></span>**B.4 RS-485 Connector Pinout (optional, 8002-4-3)**

<span id="page-21-3"></span>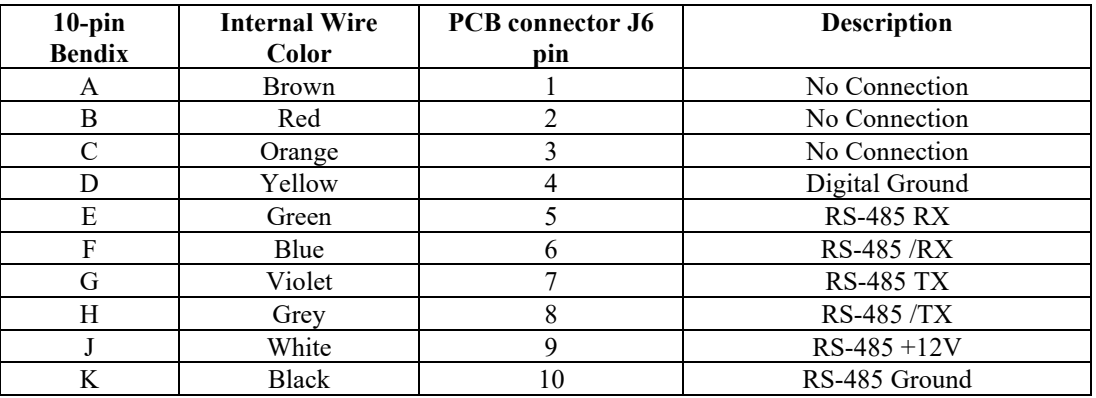

**Table 6 - RS-485 Connector Pinout**

# <span id="page-22-0"></span>**APPENDIX C. MOUNTING BRACKET DIMENSIONS**

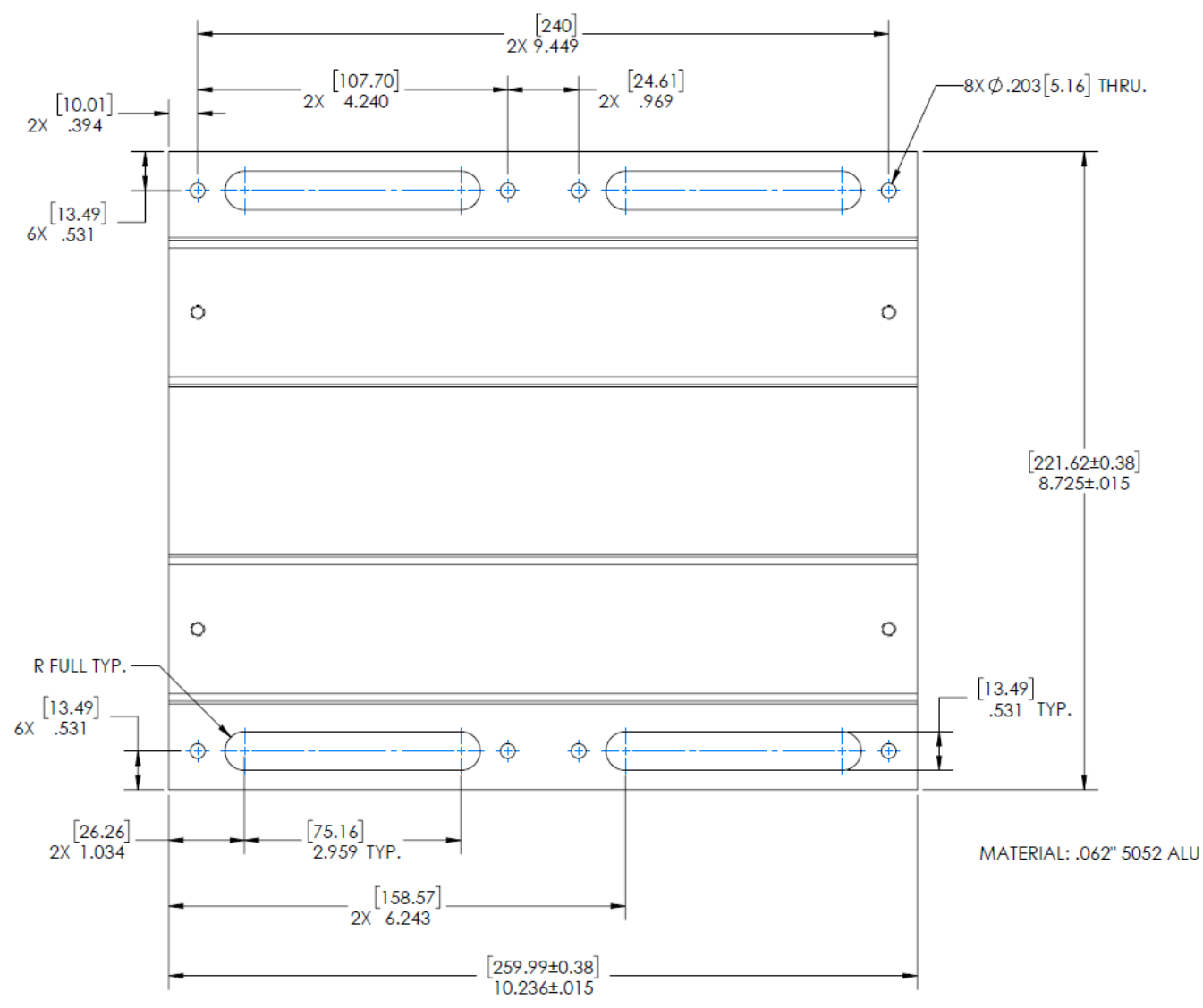

**Figure 5 - Model 8002-8 Aluminum Mounting Bracket Dimensions**

# <span id="page-23-0"></span>**APPENDIX D. SAMPLE DATA FILE**

#### <span id="page-23-1"></span>**D.1 Sample Raw Data File**

**Datalogger#1,2007,329,1421, 0 ,2.93,25.01,-9040.265,---,---,---,23.7,---,---,---,1 Datalogger#1,2007,329,1421,10,2.93,25.13,-9039.986,---,---,---,23.7,---,---,---,2 Datalogger#1,2007,329,1421,20,2.93,25.42,-9039.950,---,---,---,23.7,---,---,---,3 Datalogger#1,2007,329,1421,30,2.93,25.30,-9041.042,---,---,---,23.7,---,---,---,4 Datalogger#1,2007,329,1421,40,2.93,25.16,-9040.502,---,---,---,23.7,---,---,---,5 Datalogger#1,2007,329,1421,50,2.93,25.07,-9039.458,---,---,---,23.7,---,---,---,6 Datalogger#1,2007,329,1422, 0 ,2.93,25.04,-9040.303,---,---,---,23.7,---,---,---,7**

The comma delineated columns above represent the following:

Column 1 represents the datalogger id Column 2 represents the year when the array was stored. Column 3 represents the julian day (or day, month format, see Appendix M.5). Column 4 represents the time (or hh,mm format, see Appendix M.37). Column 5 represents the seconds. Column 6 represents the main battery voltage (alkaline batteries, nominal 3.0 VDC). Column 7 represents the internal temperature in degrees Celsius. Column 8 represents the Channel 1 vibrating wire reading. Column 9 represents the Channel 2 vibrating wire reading. (disabled) Column 10 represents the Channel 3 vibrating wire reading. (disabled) Column 11 represents the Channel 4 vibrating wire reading. (disabled) Column 12 represents the Channel 1 external temperature in degrees Celsius. Column 13 represents the Channel 2 external temperature in degrees Celsius. (disabled) Column 14 represents the Channel 3 external temperature in degrees Celsius. (disabled) Column 15 represents the Channel 4 external temperature in degrees Celsius. (disabled) Column 16 represents the Array #

# <span id="page-24-0"></span>**APPENDIX E. STANDARD THERMISTOR TEMPERATURE DERIVATION**

**Thermistor Type: YSI 44005, Dale #1C3001-B3, Alpha #13A3001-B3**

**Resistance to Temperature Equation:**

$$
T=\frac{1}{A+B(LnR)+C(LnR)^3}-273.15\text{ °C}
$$

#### **Equation 1 - Convert Thermistor Resistance to Temperature**

<span id="page-24-2"></span>Where:  $T = T$ emperature in °C.

LnR = Natural Log of Thermistor Resistance

- A =  $1.4051 \times 10^{-3}$  (coefficients calculated over the -50 to +150° C. span)
- $B = 2.369 \times 10^{-4}$
- $C = 1.019 \times 10^{-7}$

| Ohms   | Temp  | Ohms   | Temp                    | Ohms  | Temp  | Ohms  | Temp        | Ohms  | Temp   |
|--------|-------|--------|-------------------------|-------|-------|-------|-------------|-------|--------|
| 201.1K | $-50$ | 16.60K | $-10$                   | 2417  | $+30$ | 525.4 | $+70$       | 153.2 | $+110$ |
| 187.3K | $-49$ | 15.72K | $-9$                    | 2317  | 31    | 507.8 | 71          | 149.0 | 111    |
| 174.5K | $-48$ | 14.90K | $-8$                    | 2221  | 32    | 490.9 | $72\,$      | 145.0 | 112    |
| 162.7K | $-47$ | 14.12K | $-7$                    | 2130  | 33    | 474.7 | 73          | 141.1 | 113    |
| 151.7K | $-46$ | 13.39K | $-6$                    | 2042  | 34    | 459.0 | 74          | 137.2 | 114    |
| 141.6K | $-45$ | 12.70K | $-5$                    | 1959  | 35    | 444.0 | 75          | 133.6 | 115    |
| 132.2K | $-44$ | 12.05K | $-4$                    | 1880  | 36    | 429.5 | 76          | 130.0 | 116    |
| 123.5K | $-43$ | 11.44K | $-3$                    | 1805  | 37    | 415.6 | 77          | 126.5 | 117    |
| 115.4K | $-42$ | 10.86K | $-2$                    | 1733  | 38    | 402.2 | 78          | 123.2 | 118    |
| 107.9K | $-41$ | 10.31K | $-1$                    | 1664  | 39    | 389.3 | 79          | 119.9 | 119    |
| 101.0K | $-40$ | 9796   | $\boldsymbol{0}$        | 1598  | 40    | 376.9 | $80\,$      | 116.8 | 120    |
| 94.48K | $-39$ | 9310   | $+1$                    | 1535  | 41    | 364.9 | $8\sqrt{1}$ | 113.8 | 121    |
| 88.46K | $-38$ | 8851   | $\frac{2}{3}$           | 1475  | 42    | 353.4 | 82          | 110.8 | 122    |
| 82.87K | $-37$ | 8417   |                         | 1418  | 43    | 342.2 | 83          | 107.9 | 123    |
| 77.66K | $-36$ | 8006   | $\overline{\mathbf{4}}$ | 1363  | 44    | 331.5 | 84          | 105.2 | 124    |
| 72.81K | $-35$ | 7618   | 5                       | 1310  | 45    | 321.2 | 85          | 102.5 | 125    |
| 68.30K | $-34$ | 7252   | $\sqrt{6}$              | 1260  | 46    | 311.3 | 86          | 99.9  | 126    |
| 64.09K | $-33$ | 6905   | $\boldsymbol{7}$        | 1212  | 47    | 301.7 | $\bf 87$    | 97.3  | 127    |
| 60.17K | $-32$ | 6576   | $\,8\,$                 | 1167  | 48    | 292.4 | 88          | 94.9  | 128    |
| 56.51K | $-31$ | 6265   | $\overline{9}$          | 1123  | 49    | 283.5 | 89          | 92.5  | 129    |
| 53.10K | $-30$ | 5971   | $10\,$                  | 1081  | 50    | 274.9 | 90          | 90.2  | 130    |
| 49.91K | $-29$ | 5692   | $11\,$                  | 1040  | 51    | 266.6 | 91          | 87.9  | 131    |
| 46.94K | $-28$ | 5427   | 12                      | 1002  | 52    | 258.6 | 92          | 85.7  | 132    |
| 44.16K | $-27$ | 5177   | 13                      | 965.0 | 53    | 250.9 | 93          | 83.6  | 133    |
| 41.56K | $-26$ | 4939   | 14                      | 929.6 | 54    | 243.4 | 94          | 81.6  | 134    |
| 39.13K | $-25$ | 4714   | 15                      | 895.8 | 55    | 236.2 | 95          | 79.6  | 135    |
| 36.86K | $-24$ | 4500   | 16                      | 863.3 | 56    | 229.3 | 96          | 77.6  | 136    |
| 34.73K | $-23$ | 4297   | $17\,$                  | 832.2 | 57    | 222.6 | 97          | 75.8  | 137    |
| 32.74K | $-22$ | 4105   | 18                      | 802.3 | 58    | 216.1 | 98          | 73.9  | 138    |
| 30.87K | $-21$ | 3922   | 19                      | 773.7 | 59    | 209.8 | 99          | 72.2  | 139    |
| 29.13K | $-20$ | 3748   | $20\,$                  | 746.3 | 60    | 203.8 | 100         | 70.4  | 140    |
| 27.49K | $-19$ | 3583   | 21                      | 719.9 | 61    | 197.9 | 101         | 68.8  | 141    |
| 25.95K | $-18$ | 3426   | 22                      | 694.7 | 62    | 192.2 | 102         | 67.1  | 142    |
| 24.51K | $-17$ | 3277   | 23                      | 670.4 | 63    | 186.8 | 103         | 65.5  | 143    |
| 23.16K | $-16$ | 3135   | 24                      | 647.1 | 64    | 181.5 | 104         | 64.0  | 144    |
| 21.89K | $-15$ | 3000   | 25                      | 624.7 | 65    | 176.4 | 105         | 62.5  | 145    |
| 20.70K | $-14$ | 2872   | 26                      | 603.3 | 66    | 171.4 | 106         | 61.1  | 146    |
| 19.58K | $-13$ | 2750   | 27                      | 582.6 | 67    | 166.7 | 107         | 59.6  | 147    |
| 18.52K | $-12$ | 2633   | 28                      | 562.8 | 68    | 162.0 | 108         | 58.3  | 148    |
| 17.53K | $-11$ | 2523   | 29                      | 543.7 | 69    | 157.6 | 109         | 56.8  | 149    |
|        |       |        |                         |       |       |       |             | 55.6  | 150    |

<span id="page-24-1"></span>**Table 7 - Standard Thermistor Resistance versus Temperature**

# <span id="page-25-0"></span>**APPENDIX F. HIGH TEMP THERMISTOR TEMPERATURE DERIVATION**

Resistance to Temperature Equation for *US Sensor 103JL1A*:

$$
T = \frac{1}{A + B(LnR) + C(LnR)^{3} + D(LnR)^{5}} - 273.15 \text{ °C}
$$

#### **Equation 2 - High Temperature Resistance to Temperature**

<span id="page-25-2"></span>Where;

 $T =$ Temperature in  $^{\circ}C$ . LnR = Natural Log of Thermistor Resistance.  $A = 1.127670 \times 10^{-3}$  $B = 2.344442 \times 10^{-4}$  $C = 8.476921 \times 10^{-8}$  $D = 1.175122 \times 10^{-11}$ 

Note: Coefficients optimized for a curve "J" Thermistor over the temperature range of 0°C to +250°C.

| Ohms   | Temp           | Ohms  | Temp | Ohms  | Temp    | Ohms  | Temp | Ohms  | Temp | Ohms  | Temp | Ohms | Temp | Ohms | Temp |
|--------|----------------|-------|------|-------|---------|-------|------|-------|------|-------|------|------|------|------|------|
| 32,650 | $\overline{0}$ | 7,402 | 32   | 2,157 | 64      | 763.5 | 96   | 316.6 | 128  | 148.4 | 160  | 76.5 | 192  | 42.8 | 224  |
| 31,029 | $\mathbf{1}$   | 7,098 | 33   | 2,083 | 65      | 741.2 | 97   | 308.7 | 129  | 145.1 | 161  | 75.0 | 193  | 42.1 | 225  |
| 29,498 | 2              | 6,808 | 34   | 2,011 | 66      | 719.6 | 98   | 301.0 | 130  | 142.0 | 162  | 73.6 | 194  | 41.4 | 226  |
| 28,052 | $\overline{3}$ | 6,531 | 35   | 1,942 | 67      | 698.7 | 99   | 293.5 | 131  | 138.9 | 163  | 72.2 | 195  | 40.7 | 227  |
| 26,685 | $\overline{4}$ | 6,267 | 36   | 1,876 | 68      | 678.6 | 100  | 286.3 | 132  | 135.9 | 164  | 70.8 | 196  | 40.0 | 228  |
| 25,392 | 5              | 6,015 | 37   | 1,813 | 69      | 659.1 | 101  | 279.2 | 133  | 133.0 | 165  | 69.5 | 197  | 39.3 | 229  |
| 24,170 | 6              | 5,775 | 38   | 1,752 | 70      | 640.3 | 102  | 272.4 | 134  | 130.1 | 166  | 68.2 | 198  | 38.7 | 230  |
| 23,013 | $\overline{7}$ | 5,545 | 39   | 1,693 | 71      | 622.2 | 103  | 265.8 | 135  | 127.3 | 167  | 66.9 | 199  | 38.0 | 231  |
| 21,918 | 8              | 5,326 | 40   | 1,637 | 72      | 604.6 | 104  | 259.3 | 136  | 124.6 | 168  | 65.7 | 200  | 37.4 | 232  |
| 20,882 | 9              | 5,117 | 41   | 1,582 | 73      | 587.6 | 105  | 253.1 | 137  | 122.0 | 169  | 64.4 | 201  | 36.8 | 233  |
| 19,901 | 10             | 4,917 | 42   | 1,530 | 74      | 571.2 | 106  | 247.0 | 138  | 119.4 | 170  | 63.3 | 202  | 36.2 | 234  |
| 18,971 | 11             | 4,725 | 43   | 1,480 | 75      | 555.3 | 107  | 241.1 | 139  | 116.9 | 171  | 62.1 | 203  | 35.6 | 235  |
| 18,090 | 12             | 4,543 | 44   | 1,432 | 76      | 539.9 | 108  | 235.3 | 140  | 114.5 | 172  | 61.0 | 204  | 35.1 | 236  |
| 17,255 | 13             | 4,368 | 45   | 1,385 | $77 \,$ | 525.0 | 109  | 229.7 | 141  | 112.1 | 173  | 59.9 | 205  | 34.5 | 237  |
| 16,463 | 14             | 4,201 | 46   | 1,340 | 78      | 510.6 | 110  | 224.3 | 142  | 109.8 | 174  | 58.8 | 206  | 33.9 | 238  |
| 15,712 | 15             | 4,041 | 47   | 1,297 | 79      | 496.7 | 111  | 219.0 | 143  | 107.5 | 175  | 57.7 | 207  | 33.4 | 239  |
| 14,999 | 16             | 3,888 | 48   | 1,255 | 80      | 483.2 | 112  | 213.9 | 144  | 105.3 | 176  | 56.7 | 208  | 32.9 | 240  |
| 14,323 | 17             | 3,742 | 49   | 1,215 | 81      | 470.1 | 113  | 208.9 | 145  | 103.2 | 177  | 55.7 | 209  | 32.3 | 241  |
| 13,681 | 18             | 3,602 | 50   | 1,177 | 82      | 457.5 | 114  | 204.1 | 146  | 101.1 | 178  | 54.7 | 210  | 31.8 | 242  |
| 13,072 | 19             | 3,468 | 51   | 1,140 | 83      | 445.3 | 115  | 199.4 | 147  | 99.0  | 179  | 53.7 | 211  | 31.3 | 243  |
| 12,493 | 20             | 3,340 | 52   | 1,104 | 84      | 433.4 | 116  | 194.8 | 148  | 97.0  | 180  | 52.7 | 212  | 30.8 | 244  |
| 11,942 | 21             | 3,217 | 53   | 1,070 | 85      | 421.9 | 117  | 190.3 | 149  | 95.1  | 181  | 51.8 | 213  | 30.4 | 245  |
| 11,419 | 22             | 3,099 | 54   | 1,037 | 86      | 410.8 | 118  | 186.1 | 150  | 93.2  | 182  | 50.9 | 214  | 29.9 | 246  |
| 10,922 | 23             | 2,986 | 55   | 1,005 | 87      | 400.0 | 119  | 181.9 | 151  | 91.3  | 183  | 50.0 | 215  | 29.4 | 247  |
| 10,450 | 24             | 2,878 | 56   | 973.8 | 88      | 389.6 | 120  | 177.7 | 152  | 89.5  | 184  | 49.1 | 216  | 29.0 | 248  |
| 10,000 | 25             | 2,774 | 57   | 944.1 | 89      | 379.4 | 121  | 173.7 | 153  | 87.7  | 185  | 48.3 | 217  | 28.5 | 249  |
| 9,572  | 26             | 2,675 | 58   | 915.5 | 90      | 369.6 | 122  | 169.8 | 154  | 86.0  | 186  | 47.4 | 218  | 28.1 | 250  |
| 9,165  | 27             | 2,579 | 59   | 887.8 | 91      | 360.1 | 123  | 166.0 | 155  | 84.3  | 187  | 46.6 | 219  |      |      |
| 8,777  | 28             | 2,488 | 60   | 861.2 | 92      | 350.9 | 124  | 162.3 | 156  | 82.7  | 188  | 45.8 | 220  |      |      |
| 8,408  | 29             | 2,400 | 61   | 835.4 | 93      | 341.9 | 125  | 158.6 | 157  | 81.1  | 189  | 45.0 | 221  |      |      |
| 8,057  | 30             | 2,316 | 62   | 810.6 | 94      | 333.2 | 126  | 155.1 | 158  | 79.5  | 190  | 44.3 | 222  |      |      |
| 7,722  | 31             | 2,235 | 63   | 786.6 | 95      | 324.8 | 127  | 151.7 | 159  | 78.0  | 191  | 43.5 | 223  |      |      |

<span id="page-25-1"></span>**Table 8 - Thermistor Resistance Versus Temperature for HT Models**

# <span id="page-26-0"></span>**APPENDIX G. NETWORKING**

# <span id="page-26-1"></span>**G.1 Description**

The Model LC-2x4 Datalogger is capable of being networked by way of a single, optically-isolated RS-485 communications cable. Utilizing one 8001-5 (RS-232) or 8002-5 (USB) RS-485 interface adapter at the computer (data collection) end, up to 256 Model LC-2x4 Dataloggers\* can be networked. Also, the maximum network length\* can be up to 1.22 km (4000 ft.). RS-485 is chosen as the transmission medium due to its inherent noise immunity and its capability to support a bus type of network architecture. The 8001-5 RS-485 interface adapter is battery powered to allow for collection of data in the field. An AC adapter is also provided if mains power is available. The 8002-5 draws its operating power from the host computer's USB 2.0 port.

Each datalogger appears as a "node" on the RS-485 bus, with its own unique address. In order to communicate with a specific datalogger, the user transmits the address of the datalogger via the #nnn command, where nnn represents the network address of the datalogger. Valid addresses are 1 thru 256.

In a RS-485 system, it is important to locate the "termination" device at the end of the bus. Make sure that circuit board jumper JP1 (located adjacent to J5 – the COM connector cable termination on datalogger the circuit board) is positioned between pins one and two on the datalogger that is located at the farthest point on the bus from the RS-485 Interface Adapter and data collection computer. Refer to Appendix G.2 for an example of a typical communications session.

Finally, it is helpful to set the datalogger ID# to agree with the network address. This will tend to eliminate any confusion when collecting data.

For further information, refer to Appendix M.10, and M.21 through M.25.

### **\* The total number of networked dataloggers is limited by the total network cable length. Contact a GEOKON Sales Engineer for further information.**

# <span id="page-26-2"></span>**G.2 Example of a Four-Datalogger Networking Session**

- 1) This session assumes that there are four dataloggers running at five second scan intervals, and that each datalogger has only one channel enabled.
- 2) Press <ENTER> <ENTER> to wake the dataloggers from sleep. At this point, each datalogger is "listening" for its network address to be transmitted down the RS-485 bus.
- 3) To communicate with Datalogger #1 and observe several readings, type #1<ENTER>. Datalogger #1 returns:

```
Network address: 1
*
1,2007,11,25,16,25,0,2.98,24.6,-9040.265,---,---,---,20.5,---,---,---,34
1,2007,11,25,16,25,5,2.98,24.7,-9039.886,---,---,---,20.4,---,---,---,35
1,2007,11,25,16,25,10,2.98,24.7,-9040.028,---,---,---,20.5,---,---,---,36
*E
```
Note that the datalogger ID, which is the first entry for each ASCII character string, corresponds to the network address. **This should be set by the user during initial datalogger setup via the ID command**.

Typing E<ENTER> puts the datalogger back to sleep and disconnects it from the RS-485 bus. The datalogger will continue to wake up periodically (scan rate setting) to take a data reading. **The E command must be used to disconnect from the current datalogger and allow connection to the next datalogger**.

4) To communicate with Datalogger #2 and observe several readings, type <ENTER> <ENTER>to wake the dataloggers and then type #2<ENTER>. Datalogger #2 returns:

```
Network address: 2
*
2,2007,11,25,16,25,25,2.95,24.7,-360.112,---,---,---,20.4,---,---,---,27
2,2007,11,25,16,25,30,2.96,24.7,-360.155,---,---,---,20.4,---,---,---,28
*E
5) Doing the same for Datalogger #3 and #4 results in:
Network address: 3
*
3,2007,11,25,16,30,0,2.98,24.7,9091.346,---,---,---,20.5,---,---,---,25
3,2007,11,25,16,30,5,2.98,24.7,9091.400,---,---,---,20.5,---,---,---,26
*E
Network address: 4
```

```
*
```
**4,2007,11,25,16,31,26,2.96,24.8,-8457.811,---,---,---,20.4,---,---,---,20 4,2007,11,25,16,31,31,2.96,24.8,-8456.978,---,---,---,20.4,---,---,---,21 \*E**

# <span id="page-28-0"></span>**APPENDIX H. LITHIUM COIN CELL**

# <span id="page-28-1"></span>**H.1 Description**

Under normal operating conditions, the 1.5-volt D cells provide all the power required to operate the LC-2x4 datalogger. To maintain the correct date and time settings for those periods when the D cells are removed, the LC-2x4 datalogger incorporates a 3-volt lithium coin cell (Panasonic CR2032) to supply operating current to the internal Real Time Clock.

Since the power requirements of the Real Time Clock circuit are minimal (3µA max.), the clock will continue to operate for up to 10 years under these conditions.

However, if the lithium cell voltage falls to 2.5-volts or less, it should be replaced using the following replacement procedure.

# <span id="page-28-2"></span>**H.2 Replacement Procedure**

### **Materials Required:**

- 6 mm (1/4") Slotted Screwdriver
- 6 mm  $(1/4")$  Nutdriver
- CR2032 Lithium Coin Cell (GEOKON P/N BAT-115),
- Disposable Grounding Wrist Strap (3M P/N 2209 or equivalent)

### **Procedure:**

- 1) Put on the disposable grounding wrist strap and connect to a good earth ground.
- 2) Using the 6 mm (1/4") slotted screwdriver, loosen the four captive screws and remove the datalogger cover.
- 3) Remove the two D cells.
- 4) Using the 6 mm (1/4") slotted screwdriver, remove the four 9.5 mm long M3.5 x .6 (3/8" long, 6- 32) battery board mounting screws.
- 5) Lift the battery board and disconnect the two-wire Molex connector (red and black wires) from the main PCB, which is located below the battery board. Set the battery board aside.
- 6) Using the 6 mm (1/4") nut driver, remove the four standoffs securing the printed circuit board to the case.
- 7) Lift the printed circuit board up to expose the bottom of the circuit board.
- 8) Using the 3 mm (1/8") slotted screwdriver, gently pry the lithium coin cell battery from the battery holder.
- 9) Insert the replacement lithium coin cell into the battery holder (+ side facing out).
- 10) Re-install the printed circuit board back into the enclosure.
- 11) Thread the four standoffs onto the set screws, using the nut driver to gently tighten the standoffs.
- 12) Reconnect the two-wire Molex connector to the header labeled "3V" ("12V" if applicable).
- 13) Position the battery board over the standoffs and reinstall using the four, 9.5 mm long, M3.5 x .6 (3/8" long, 6-32) battery board mounting screws.
- 14) Reinstall the D cells.
- 15) Reinstall the datalogger cover.
- Lithium coin cell replacement is now complete.

# <span id="page-30-0"></span>**APPENDIX I. MODEL 8032-27 AND LOAD CELL WIRING**

Connect the "common" VW- conductor from the load cell to the 8032-27 by lifting up on the orange tab located on the opposite side of the six black conductors, inserting the common conductor fully into the 8032-27 [\(Figure 6\)](#page-30-3), and then pushing down on the orange tab until it snaps into place. Refer to [Table 9](#page-30-1) to identify which conductor carries the common VW- signal.

<span id="page-30-3"></span>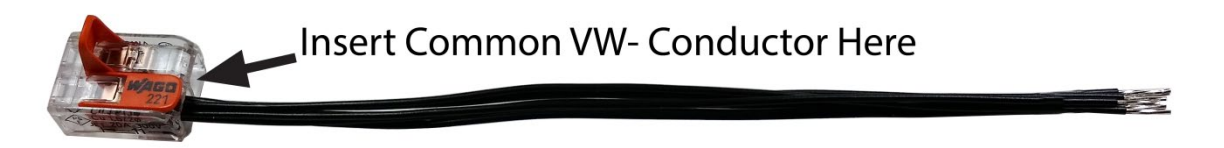

**10-pin Bendix** PT06A-12-10P **Function 3 Gauge VW Load Cell, 4 Gauge VW Load Cell, Purple Cable Purple Cable 6 Gauge VW Load Cell, Orange Cable** H Common White's Black\* Green Blue

**Figure 6 - Model 8032-27 Jumper Wire Assembly**

**Table 9 - Common Conductor Chart**

<span id="page-30-1"></span>\* White's black and Green wires are switched on GEOKON three-gauge VW load cells prior to serial number 3313.

The following wiring chart details the connections between the load cell, the 8032-27, and the multiplexer board:

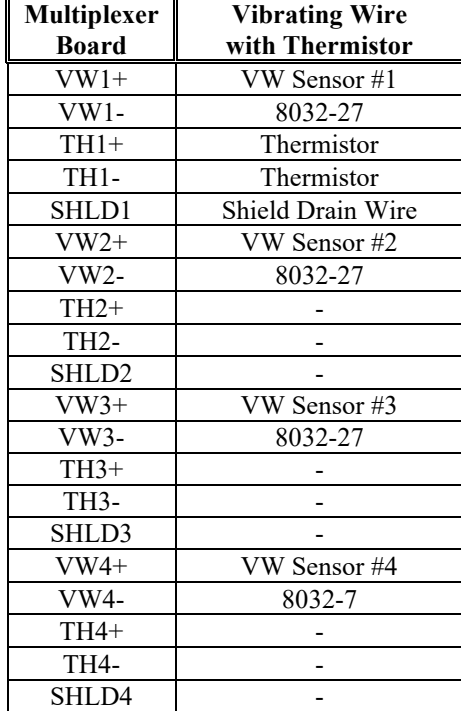

<span id="page-30-2"></span>**Table 10 - Multiplexer Board Wiring** 

# <span id="page-31-0"></span>**APPENDIX J. BATTERY REPLACEMENT INSTRUCTIONS FOR UNITS MANUFACTURED BEFORE SEPTEMBER 2018**

- 1) Remove the four captive lock regular head screws on the top of the case and lift the cover off. Underneath the cover is the 'D' cell battery holder.
- 2) Remove the two batteries from the holder being careful not to bend the sides outward.
- 3) Insert the new batteries straight down into the battery holder. Ensure that the polarity of the batteries matches the diagram on the battery holder.
- 4) Check for secure connection between the battery terminals and holder. If a gap exists, remove batteries and bend the holder sides inward. See [Figure 7](#page-31-1) below.

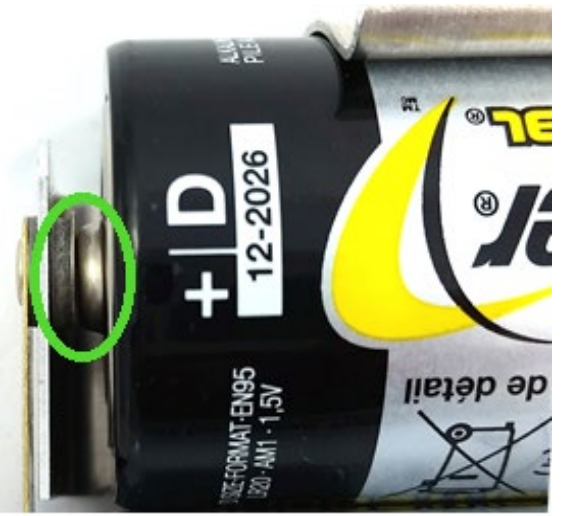

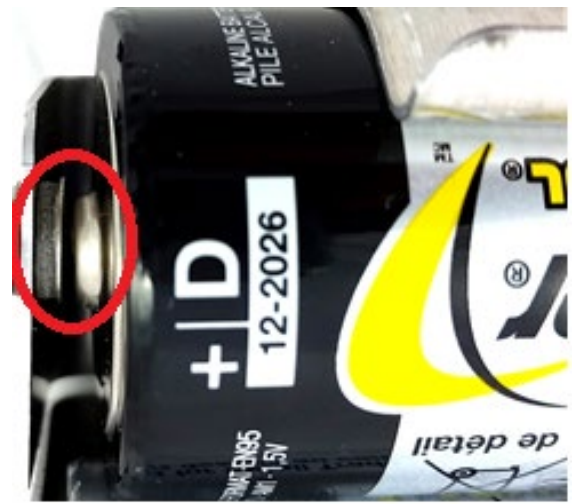

**Proper Battery Installation Faulty Battery Installation Figure 7 - Battery Installation Detail**

<span id="page-31-1"></span>5) Re-install the cover. Check datalogger for proper operation.

# <span id="page-32-0"></span>**APPENDIX K. LOGVIEW SOFTWARE (LEGACY)**

LogView is Graphical User Interface (GUI) software is used to communicate with the datalogger using a personal computer running a Microsoft Windows® operating system. Other general-purpose communication programs (e.g., Windows HyperTerminal™) can also be used to communicate with the Model LC-2x4 via text-based commands. The LogView and USB drivers install program can be downloaded at [www.GEOKON.com/software.](http://www.geokon.com/software)

Perform the following steps to install LogView software for each computer that will connect to an LC-2x4. These instructions are for computers running Windows XP. The installation procedure is very similar for computers running Windows7, Windows 2000 and Windows 98. This installation procedure needs to be performed only once for each computer that will run LogView to communicate with an LC-2x4 datalogger.

**NOTE:** The USB drivers are only required for LC-2x4 models 8002-4-2, 8002-WP-4-USB and the 8002-5 RS-485 Interface

Make sure that the two 1.5-volt D cell alkaline batteries are installed in the datalogger (See Section 2.2, "Battery Installation" for instructions) and that the LC-2x4 datalogger is not connected to the computer at this time.

# <span id="page-32-1"></span>**K.1 LogView Installation**

- 1) Using Windows Explorer, navigate to the extracted downloaded files and double click on the file "start.bat" to start the install process.
- 2) Click " **>**" when the **Welcome** window appears.
- 3) When the **Choose Install Location** window appears, choose a folder for the LogView installation then click "**Next>**".
- 4) When the **Choose Start Menu Folder** window appears, choose an appropriate folder (default is GEOKON) then click "**Install**".
- 5) Click "**Next >**" when the **Java Installation Complete** window appears.
- 6) Click "**Finish**" when the **Completing the LogView Setup Wizard** window appears.

# <span id="page-32-2"></span>**K.2 Launching LogView**

Launching LogView can be accomplished two different ways. Double clicking on the desktop icon:

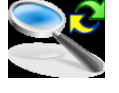

Or via the Windows Start button: "Programs  $\rightarrow$  GEOKON  $\rightarrow$  LogView"

## <span id="page-33-0"></span>**K.3 LogView Workspaces**

When opening LogView for the first time, the user will be prompted to create a workspace name (see [Figure 8\)](#page-33-1). The workspace name can be any combination of letters and numbers and, ideally, will be descriptive in nature. See the LogView User's Guide for more information on workspaces.

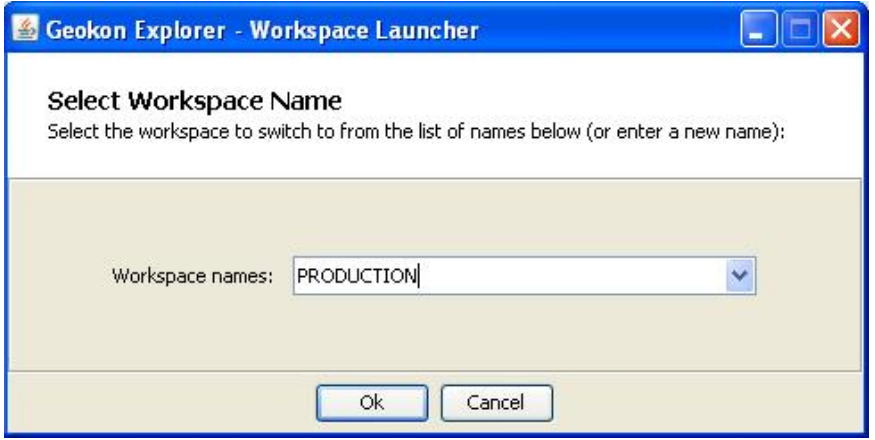

**Figure 8 - Select Workspace Name**

<span id="page-33-1"></span>Once the workspace name has been selected, clicking on "**Ok**" causes LogView to prompt the user to choose or create a folder where all the workspace elements will be stored (see [Figure 9\)](#page-33-2). The folder location can be entered directly, e.g., C:\Workspaces\East Coast or the **Browse** button can be used to navigate to a folder location or to create a new folder (see [Figure 9\)](#page-33-2). This workspace location will be stored in the LogView configuration for subsequent application access. Once workspaces are created, future user access is always by name.

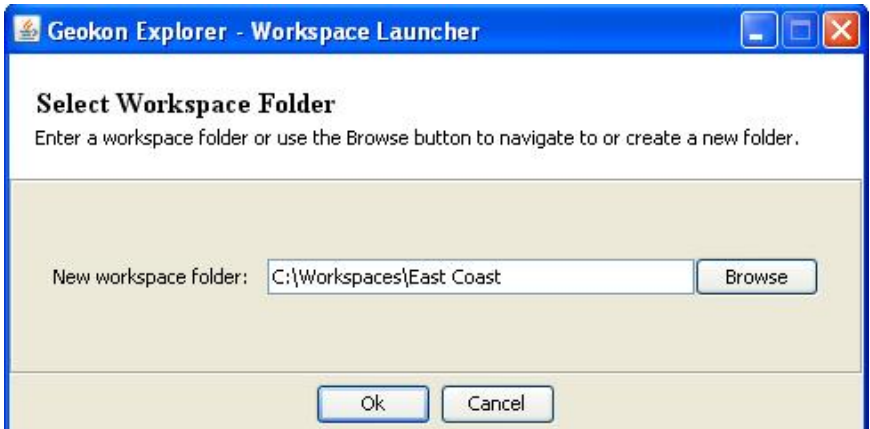

**Figure 9 - Select Workspace Folder**

<span id="page-33-2"></span>If no other is specified, a default folder path is displayed based on the system default workspace path combined with the new workspace name. After the folder path has been specified, either the default or user selected, clicking on "**Ok**" will display the main window of LogView (see [Figure 10\)](#page-34-1). On the lefthand side of the main window is the Project Explorer displaying the newly created workspace. The user can now add new project(s), datalogger(s) and sensor configurations to the workspace by right-clicking on the workspace and using the menu tools.

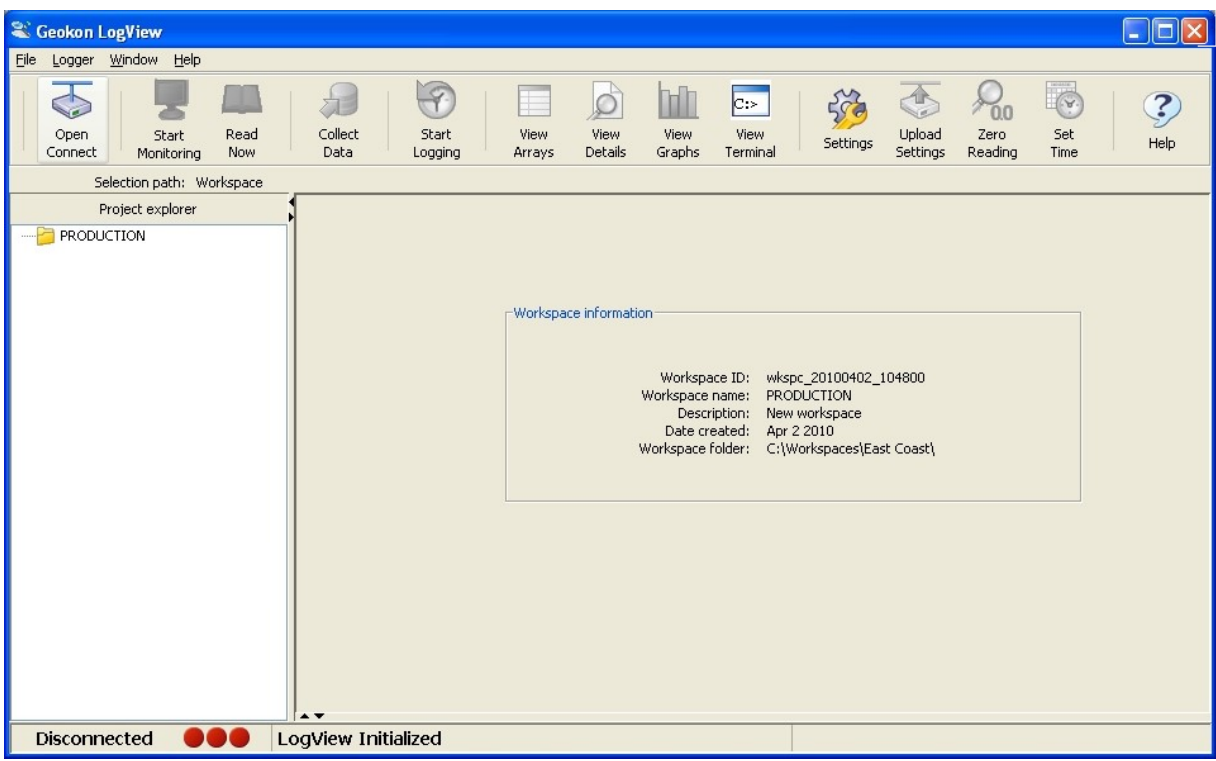

**Figure 10 - LogView Main Window**

# <span id="page-34-1"></span><span id="page-34-0"></span>**K.4 Adding Projects to LogView Workspaces**

Right-clicking on the "**PRODUCTION"** workspace brings up a context sensitive menu that allows the user to add projects to this workspace (using the "**New→Project**" menu selection). Select a name that makes sense for the real-world project this program will be used for. In this example "TestLoggers" was chosen as the project name (see [Figure 11](#page-34-2) below)

| <sup>2</sup> Geokon LogView<br>$\blacksquare$<br>a.                                                                                                    |  |
|----------------------------------------------------------------------------------------------------|--|
| File Logger Window Help                                                                                                    |  |
| $\mathbb{R}$<br>$\mathcal{F}$<br>hh<br>c.<br>$\lambda_{00}$<br>企<br>پر<br>L<br>3<br>≃<br>Collect<br>Upload<br>View<br>Set<br>Read<br>Start<br>View<br>View<br>View<br>Zero<br>Open<br>Start<br>Settings<br>Help<br>Graphs<br>Settings<br>Reading<br><b>Now</b><br>Details<br>Terminal<br>Time<br>Monitoring<br>Data<br>Connect<br>Logging<br>Arrays |  |
| Selection path: Workspace                                                                                                    |  |
| Project explorer                                                                                                    |  |
| <b>E-PRODUCTION</b><br>TestLoggers<br>Project information<br>Project ID:<br>proj_20100729_111843<br>Project name: TestLoggers<br>Date created: Jul 29 2010<br>Project Folder: C:\Workspaces\East Coast\proj 20100729 1118<br>$\blacktriangle$ $\blacktriangledown$                                                                                  |  |
| <b>Disconnected</b><br>006<br>LogView Initialized                                                                                                    |  |

<span id="page-34-2"></span>**Figure 11 - LogView Main Window with new project**

# <span id="page-35-0"></span>**K.5 Adding Dataloggers to LogView Projects**

Right-clicking on the "**TestLoggers**" project brings up a context sensitive menu (see [Figure 12\)](#page-35-1) that allows users to add dataloggers to their projects. Selecting **New**→**Logger** from the context menu causes the "**Datalogger Settings**" dialog to be displayed. Like Workspaces and Projects, Dataloggers can be assigned a unique human-readable name. For this example, "MyLogger" was chosen for the Datalogger name. For a complete description of all datalogger settings please see the LogView Online Help section on Datalogger Settings. For connection purposes, the relevant tab in this dialog is "**Connection Options**" (see [Figure 13\)](#page-35-2).

After physically connecting to a PC, all LC-2x4 dataloggers require a COM port to be identified in the "**Connection Options**". Starting with firmware revision 3.1.X, LC-2x4 dataloggers can communicate at baud rates of 9600 and 115,200. Before this revision the datalogger baud rate was 9600 only; for these dataloggers, the default setting should not be changed (See [Figure 13\)](#page-35-2)

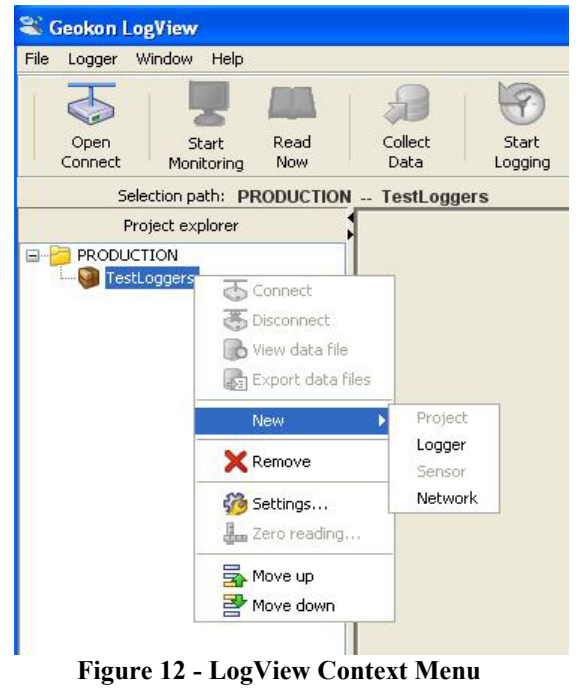

<span id="page-35-1"></span>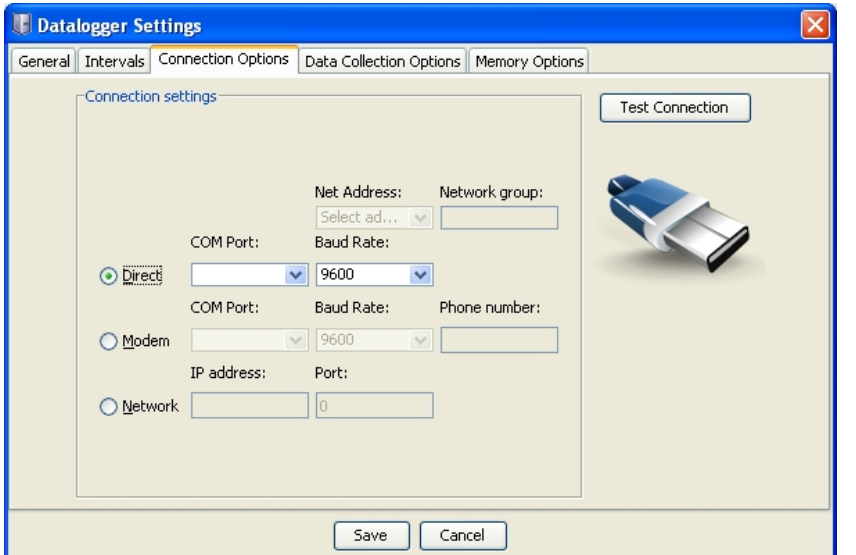

<span id="page-35-2"></span>**Figure 13 - Datalogger Settings, Connection Options**

## <span id="page-36-0"></span>**K.6 LC-2x4 Connection (8002-4-1, 8002-WP-4-RS232)**

Connect the supplied LC-2x4 RS-232 Communications cable (S-8001-6) to the COM port of the LC-2x4 datalogger. The protective cap on the datalogger COM connector is removed by pushing in and turning. Plug the DB-9 end of the RS-232 Communications cable into the host computer's RS-232 port (either internal or external via a USB to Serial converter). Proceed to Appendix K.9, Connecting to a Datalogger with LogView.

# <span id="page-36-1"></span>**K.7 LC-2x4 Connection (8002-4-2, 8002-WP-4-USB)**

Connect the supplied LC-2x4 USB Communications cable (COM-109) to the USB port of the LC-2 datalogger. The protective cap on the datalogger USB connector is removed by pushing in and turning. Plug the USB-A end of the USB cable into an available USB-2.0 port on the host computer.

**NOTE:** On certain PCs with operating systems older than XP, Service Pack 3, the lc-2 may require the installation of a driver to properly communicate with the PC. If the PC does not recognize the datalogger's internal USB to serial converter then the driver may need to be installed by executing the program, CDMv2 xxxx, from the LogView Install folder. Proceed to Appendix K.9, Connecting to a Datalogger with LogView.

# <span id="page-36-2"></span>**K.8 LC-2x4 Connection 8002-4-3 (RS\_485)**

Make the COM port connection per Appendix K.6 (RS-232) or K.7 (USB), and then refer to Appendix G to establish communications.

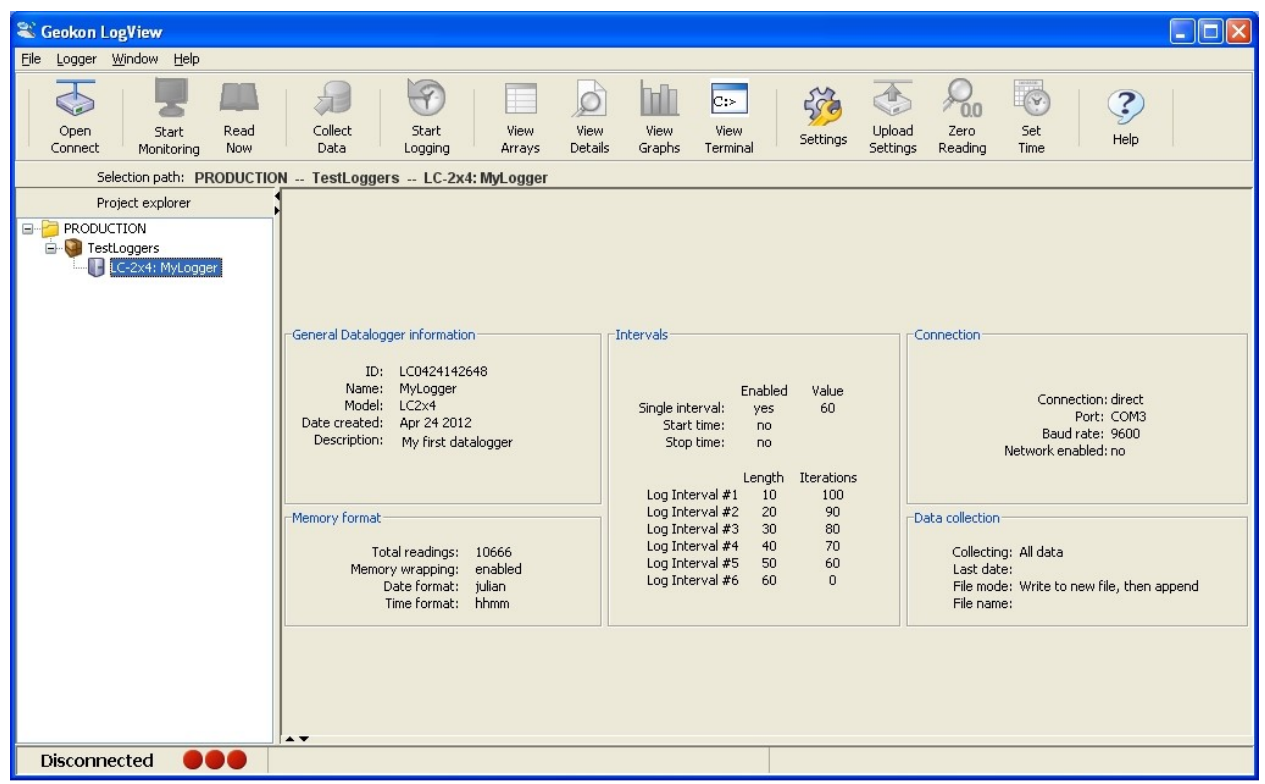

<span id="page-36-3"></span>**Figure 14 - Datalogger Highlighted, Not Connected**

# <span id="page-37-0"></span>**K.9 Connecting to a Datalogger with LogView**

- 1)With a Datalogger profile configured and selected in the Project Explorer (see [Figure 14\)](#page-36-3), click on the "**Open Connect**" button on the LogView Toolbar.
- 2)When connecting to a new Datalogger for the first time, the message below (see [Figure 15\)](#page-37-1) may be displayed after a few seconds. This is normal and is only an indication that the datalogger does not match the configuration created in the Project Explorer. Click on "Continue" to finish connecting to the datalogger.
- 3)Click on the "**Upload Settings**" button on the LogView Toolbar to synchronize the datalogger with the LogView configuration (see [Figure 16\)](#page-37-2).
- 4)LogView is now connected and configured correctly for the LC-2x4 datalogger. Sensors can now be added to the datalogger in a similar fashion as adding Dataloggers to Projects. Sensor settings are accessed via the context menu from the Project Explorer.
- 5)Always upload the new settings to the datalogger after changing its configuration in LogView.

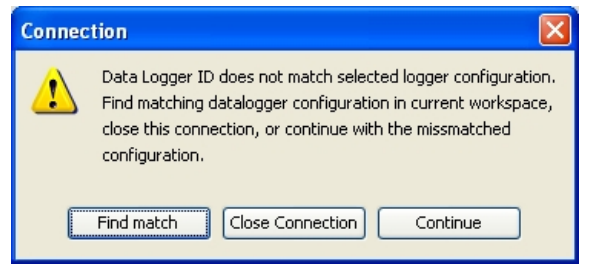

**Figure 15 - Datalogger Connection Mismatch**

<span id="page-37-1"></span>

| & Geokon LogView                                                                                                    |
|----------------------------------------------------------------------------------------------------|
| Eile<br>Logger Window Help                                                                                                    |
| $\frac{1}{2}$<br>$\Theta$<br>IC<br>$\Omega$<br>h<br>÷.<br>九<br>C><br>2<br>Collect<br>Start<br>Upload<br>Set<br>Close<br>View<br>View<br>Zero<br>Read<br>View<br>View<br>Start<br>Help<br>Settings<br>Details<br>Graphs<br>Reading<br>Now<br>Data<br>Terminal<br>Settings<br>Time<br>Connect<br>Logging<br>Monitorina<br>Arrays                                                                                                    |
| Selection path: PRODUCTION -- TestLoggers -- LC-2x4: MyLogger                                                                                                    |
| Project explorer<br><b>E</b> -P PRODUCTION<br><b>E</b> TestLoggers<br>LC-2x4: MyLogger<br>General Datalogger information<br>-Intervals-<br>Connection<br>ID: LC0424142648<br>Name: MyLogger<br>Enabled<br>Value<br>Connection: direct<br>Model: LC2x4<br>Single interval:<br>60<br>yes<br>Port: COM3<br>Date created: Apr 24 2012<br>Start time:<br>no.<br>Baud rate: 9600<br>Description: My first datalogger<br>Stop time:<br>no.<br>Network enabled: no<br>Length<br>Iterations<br>Log Interval #1<br>10<br>100<br>Log Interval #2<br>90<br>20<br>-Data collection-<br>Memory format-<br>80<br>Log Interval #3<br>30 <sup>°</sup><br>Log Interval #4<br>40<br>70<br>Total readings: 10666<br>Collecting: All data<br>Log Interval #5<br>50<br>60<br>Memory wrapping: enabled<br>Last date:<br>Log Interval #6<br>60<br>$\Omega$<br>File mode: Write to new file, then append<br>Date format:<br>julian<br>hhmm<br>File name:<br>Time format:<br>$\blacktriangle$ $\blacktriangledown$ |
| Connected<br>Logging stopped                                                                                                    |

<span id="page-37-2"></span>**Figure 16 - Datalogger Connected**

## <span id="page-38-0"></span>**K.10 Determining COM Port Numbers**

When connecting an 8002-4-1 or 8002-WP-4-RS232 datalogger to a PC with an internal serial port(s) the COM Port number that LogView requires is usually COM1 or COM2 but, occasionally may be COM3 if the PC has more than one internal serial port. [Figure 17](#page-38-1) below illustrates that the PC has two serial ports, one internal (COM1) and the other via a USB to serial converter (COM13).

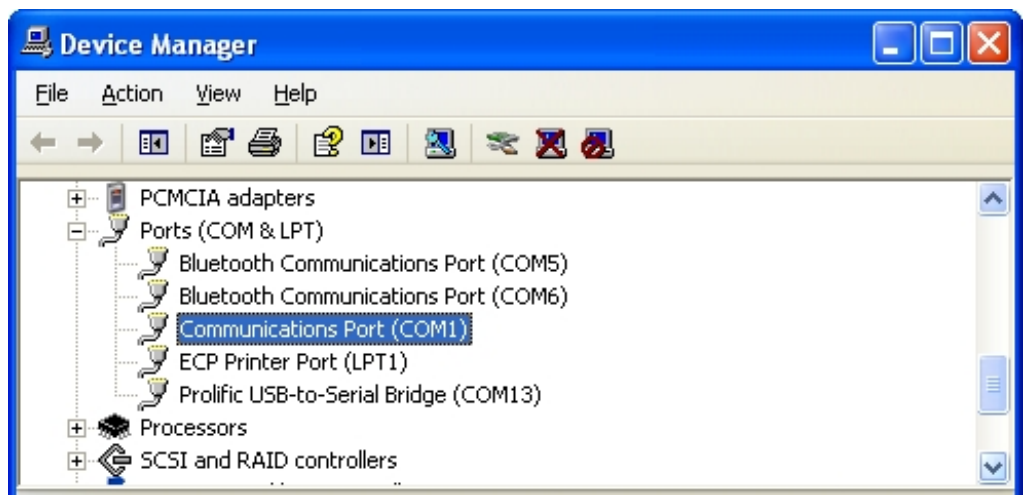

**Figure 17 - PC Internal COM Port**

<span id="page-38-1"></span>When connecting an 8002-4-2 or 8002-WP-4-USB datalogger to a PC the COM Port number LogView requires can be any number and depends on how many other devices are attached to the PC like, internal serial ports and wireless devices. [Figure 18](#page-38-2) below illustrates that the PC has three serial ports, one internal (COM1) and the other two via USB to serial converters (COM13 and COM3). One way to determine which COM port an LC-2 datalogger is attached to is to disconnect the cable and see which COM device disappears from the Device Manager Ports list.

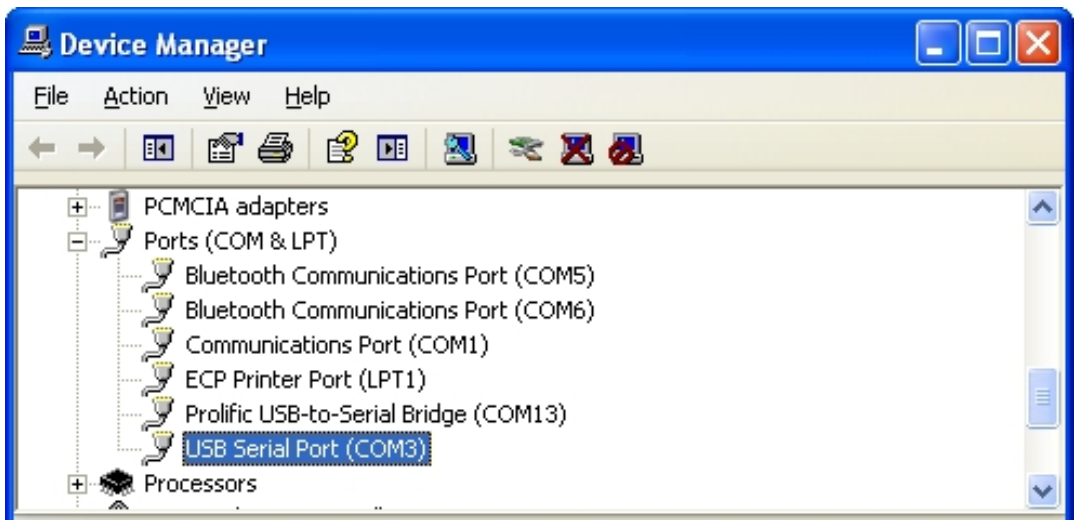

**Figure 18 - Device Manager Ports List**

<span id="page-38-2"></span>In this case, COM3 is the LC-2 datalogger and not a universally available serial port.

# <span id="page-39-0"></span>**K.11 Downloading Data using LogView**

The steps below assume that a successful connection has been previously established between LogView and the datalogger.

Geokon LogView Logger Window File Help  $|c|$ Close Read Collect Start View Vi Start View View Connect Now Data Logging Arrays Details Graphs Teri Monitoring Collect data arrays from logger N -- 26738095 fhhfh -- LC-Project explorer PRODUCTION 8-F **E-V** PlainOleLoggers E LC-2x4: ThirdWellFromLeft 中 LC-2: Log1 **Kloentalersee College Cover Mond** 

Click on the Collect Data button from the Main Toolbar. See [Figure 19](#page-39-1) below:

**Figure 19 - LogView Collect Data Button**

<span id="page-39-1"></span>If the datalogger configuration is set for "Collect all data" in "Datalogger Settings→Data Collection Options" (see the LogView on-line help menu covering datalogger settings) then LogView will issue commands to the datalogger to initiate a download of all arrays logged on the datalogger. If the memory has wrapped, then 10666 arrays will be downloaded starting at the current User Pointer (See Appendix M.7 and M.26).

If the datalogger configuration is set for "Collect new data since last download" in "Datalogger Settings→Data Collection Options" then LogView will issue commands to the datalogger to initiate a download of all arrays since the last time data was downloaded.

Once the data collection has been initiated, a progress bar will be displayed until the collection has completed. After a data collection has finished LogView will display the message shown in [Figure 20:](#page-39-2)

<span id="page-39-2"></span>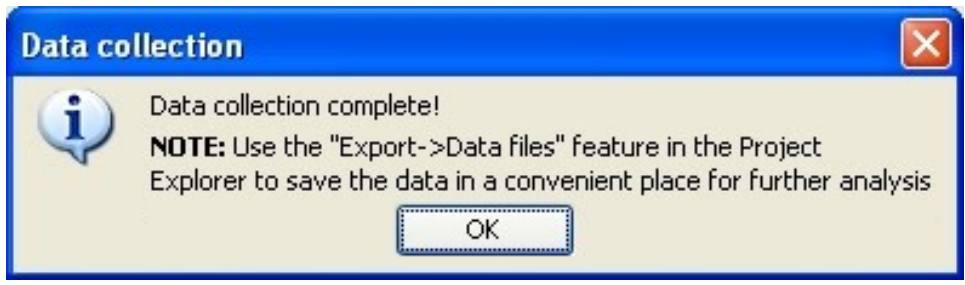

**Figure 20 - Data Collection Complete Message**

# <span id="page-40-0"></span>**APPENDIX L. EXAMPLE SETUP USING A TERMINAL EMULATOR**

For USB connected LC-2 dataloggers (8002-4-2, 8002-WP-4-USB), it is important that the LC-2 first be connected to the computers USB port before running HyperTerminal™ (or other terminal emulator program) so that the LC-2 can be recognized by the computer as a virtual COM port.

Proceed with the following steps to connect with the datalogger using a terminal emulator program such as Microsoft Windows HyperTerminal™:

- 1) Launch HyperTerminal (Start  $\rightarrow$  All Programs  $\rightarrow$  Accessories  $\rightarrow$  Communications  $\rightarrow$  HyperTerminal). If running under Vista or newer, contact GEOKON for GEOKON's Terminal Window Software.
- 2) Enter a name for the New Connection and click OK (see [Figure 21\)](#page-40-1):

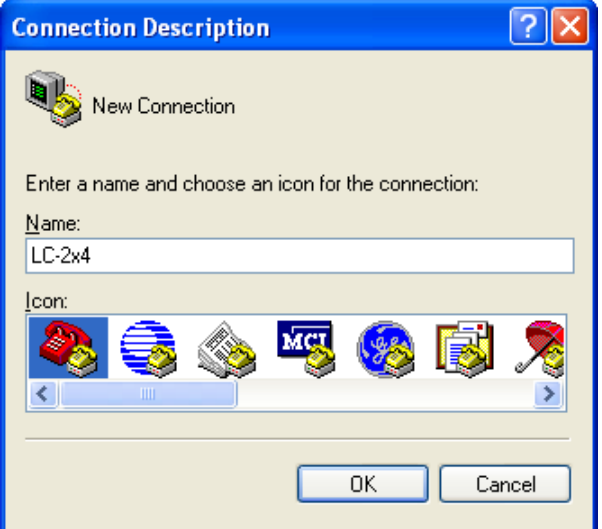

**Figure 21 - HyperTerminal Connection Description**

<span id="page-40-1"></span>3) In the Connect Using window, select the appropriate COM port (see [Figure 22\)](#page-40-2):

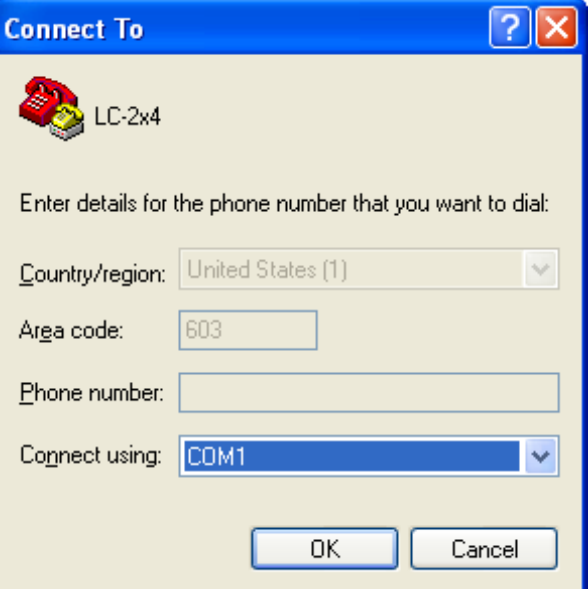

<span id="page-40-2"></span>**Figure 22 - COM Port Selection**

4) In the COM Properties window, configure the COM port (see [Figure 23\)](#page-41-0):

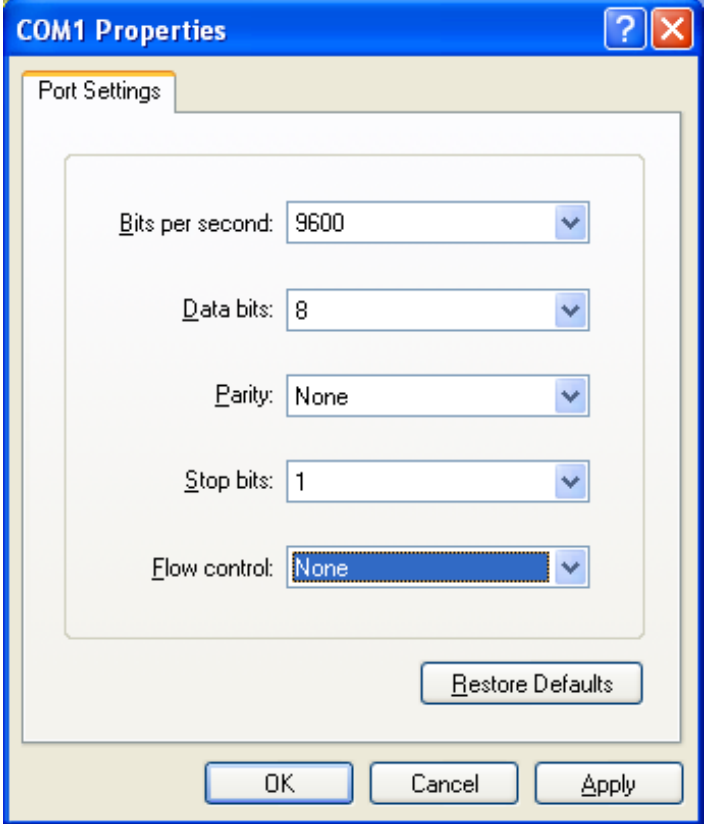

**Figure 23 - COM Port Settings**

<span id="page-41-0"></span>8002-4-1, 8002-WP-4-RS232: Configure the COM port (typically COM1 or COM2) as 9600 Bits per second, 8 Data bits, no Parity, 1 Stop bit, no Flow control.

8002-4-2, 8002-WP-4-USB: Configure the new COM port that is added when the LC-2x4 is connected as 9600 Bits per second, 8 Data bits, no Parity, 1 Stop bit, no Flow control.

- 5) Click Apply then OK.
- 6) Press <ENTER> <ENTER> to wake the datalogger from sleep. The datalogger returns the power up prompt:

**Hello. Press "?" for Help. \***

**Note: If no characters are received in 15 seconds the datalogger (non-networked) will return to its low power sleep mode. Press <ENTER> <ENTER> to wake it again.**

**Note: When network commands are enabled and RS-485 is being used, the address must be sent before the respective datalogger will respond. See Appendix M.21 thru M.25 for additional information.**

1) Type ? <ENTER> to display the Help list. See Appendix M for detailed information on all the commands listed. **Note: All commands must be entered in capital letters.**

```
*?
Command Description
------------------------------------------------
C View current Clock
CSmm/dd/yy/hh:mm:ss Clock Set
                 DEFAULT Load factory DEFAULT gauge settings
DF Date Format(0=julian,1=month,day)
DL Display DataLogger type
Dnnnnn Display nnnnn arrays from pointer
E End communications and go to sleep
Gnn/c/tt/szzzzzz/sffffff/soooooo 
(or Gnn/c/tt/saaaaaa/sbbbbbb/scccccc) 
                 Gauge information, where;
                 nn = Channel #
                 c = Conversion Type(L/P)
                 tt = Gauge Type
                 For Linear (L) Conversion:
                 szzzzzz = zero reading with sign
                 sffffff = gauge factor with sign
                 soooooo = offset with sign
                 For Polynomial (P) Conversion:
                 saaaaaa = polynomial coefficient A with sign
                 sbbbbbb = polynomial coefficient B with sign
                 scccccc = polynomial coefficient C with sign
IDdddddddddddddddd View current ID,set to dddddddddddddddd
                 Ln/lllll/iii View Log intervals/change n interval
                 lllll = length
                 iii = iterations of interval
LD,LE Log intervals Disable, Enable
M,MD,ME Monitor status, Disable, Enable
MXS Display Multiplexer Setup
MX# Select Multiplexer Configuration(4,16)
N Display Next time to read
NAddd Network Address (1-256)
                 Network Status, Disable, Enable
Pnnnnn Position array pointer to nnnnn
R Reset memory
RESET RESET processor
S,SS Datalogger Status, System Status
SCnnnnn View SCan interval/enter nnnnn interval
SPhh:mm StoP logging, hh:mm = stop time
SR Synchronize Readings(0=not synch'd,1=synch'd)
SThh:mm STart logging, hh:mm = start time
```
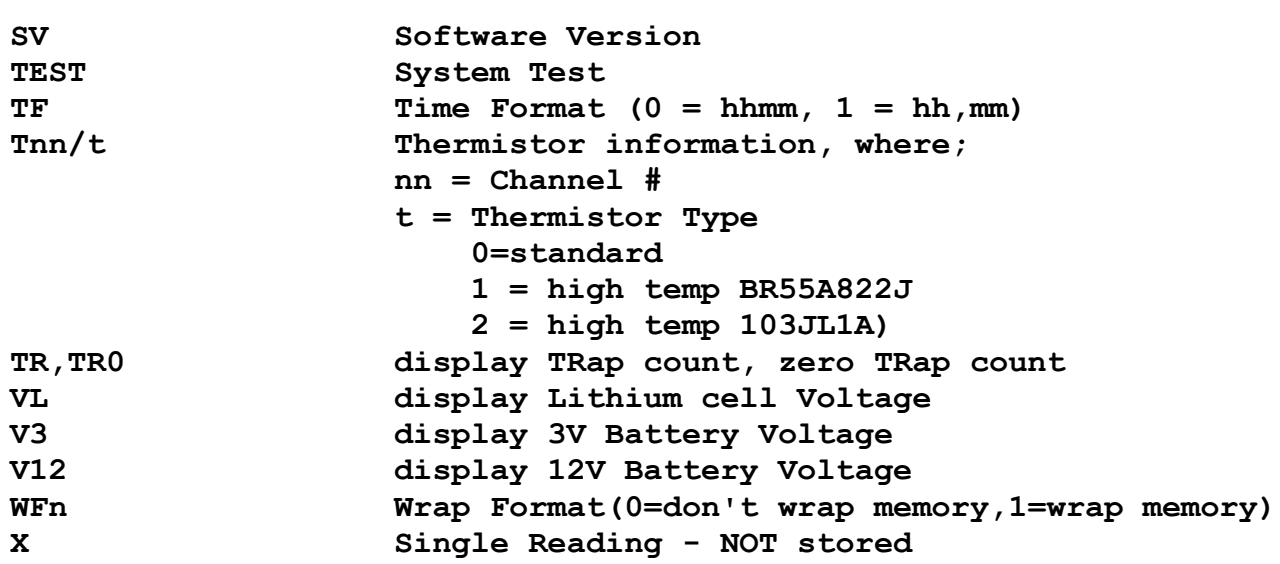

These commands are executed by typing with the correct syntax and pressing <ENTER>. If the command has not been entered correctly, the datalogger will respond with an asterisk only.

```
For example:
*L7/100/255
*
```
The datalogger will respond to correctly entered commands by displaying the modified values. The purpose and syntax of each of these commands are discussed in the following sections.

# <span id="page-43-0"></span>**L.1 Downloading Data using HyperTerminal (or equivalent)**

Data can be downloaded to the PC using Windows HyperTerminal (or other terminal emulator program), which, prior to Windows Vista, was supplied with most personal computers.

The steps to download the data using HyperTerminal are as follows:

Launch HyperTerminal: Start  $\rightarrow$  Programs  $\rightarrow$  Accessories  $\rightarrow$  Communications  $\rightarrow$  HyperTerminal

<span id="page-43-1"></span>1) Enter a name for the New Connection – Select OK [\(Figure 24\)](#page-43-1).

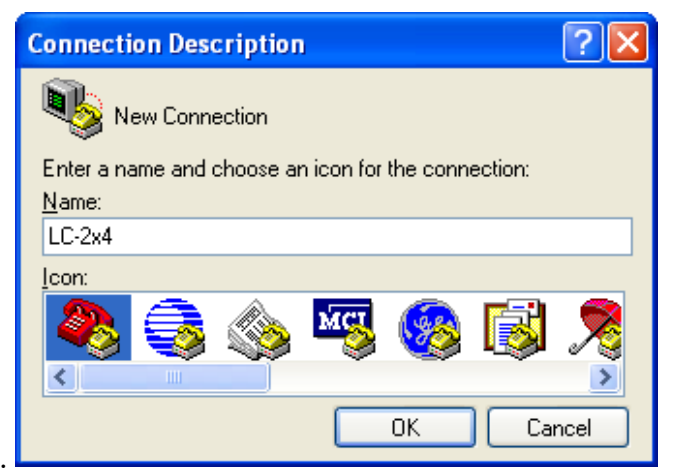

**Figure 24 – HyperTerminal Connection Description**

2) Change the Connect using setting to the appropriate COM port [\(Figure 25\)](#page-44-0) – Select OK.

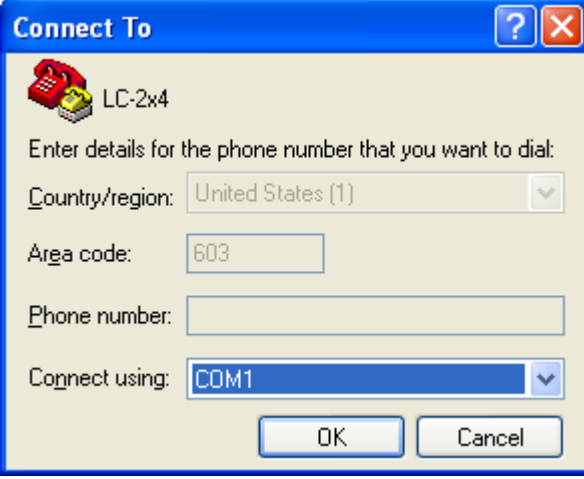

**Figure 25 - HyperTerminal Connection Selection**

<span id="page-44-0"></span>3) In the COM Properties Dialog, enter the "Port Settings". Select Apply. Select OK [\(Figure 26\)](#page-44-1).

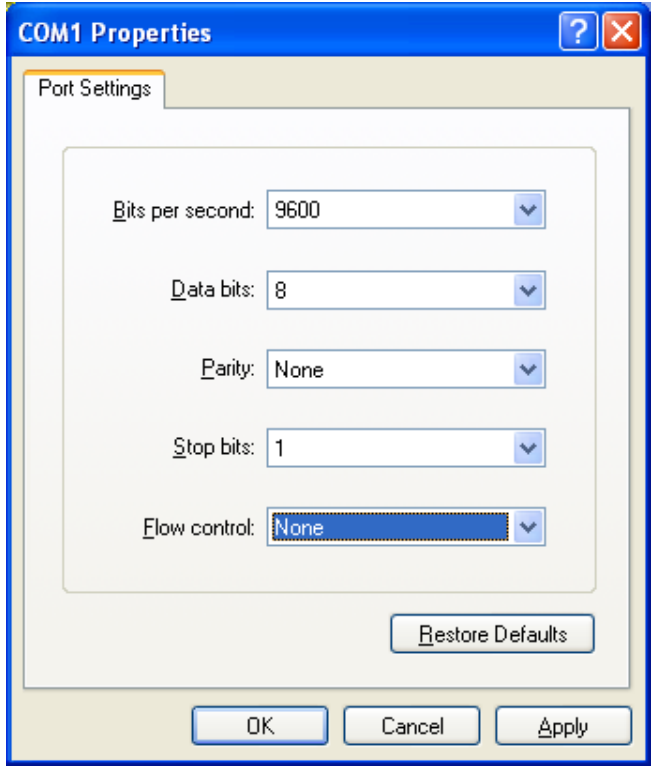

**Figure 26 - HyperTerminal COM Port Settings**

<span id="page-44-1"></span>4) With the cursor in the display screen, press the Enter key a few times to verify that communications have been established. The datalogger should return the power up prompt:

#### **Hello. Press "?" for Help. \***

5) Upon confirmation of communications, select Transfer | Capture Text (see [Figure 27\)](#page-45-0):

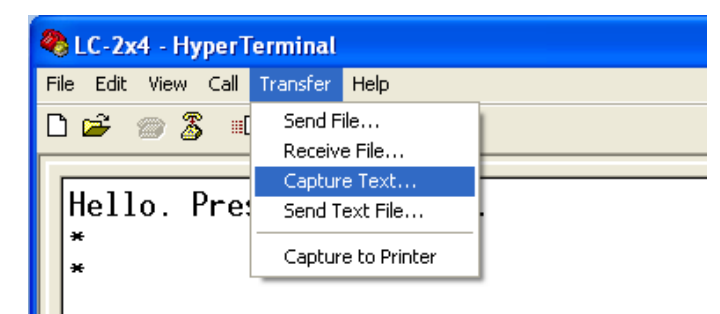

**Figure 27 - HyperTerminal Transfer Menu**

<span id="page-45-0"></span>6) Enter the path and name of the file to be created, either directly or with the Browse button, then click on the Start button (see [Figure 28\)](#page-45-1).

**Hint:** It may be helpful to specify ".CSV" as the file extension to allow for direct formatted entry into a spreadsheet program.

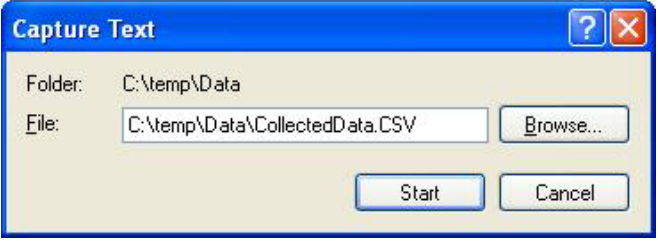

**Figure 28 - Specify Data Capture File**

<span id="page-45-1"></span>7) With the cursor in the display screen, push the <Enter> key a few times to wake-up the datalogger, then:

Type "S" to get the Status of the datalogger. Type "P1" to position the data array Pointer at location one. Type "D5" to Display the readings stored in memory (see [Figure 29\)](#page-45-2). Select Transfer | Capture Text | Stop.

```
*SMS:5 OP:6 UP:0<br>4 Channel Multiplexer Selected.
Scan interval: 5 second(s).
Logging stopped.
Logging stopped:<br>Log intervals disabled.<br>Monitor mode enabled.
\frac{1}{1}<br>MS:5
        OP:6UP:1\overline{*}D5
Datalogger#1,2007,11,25,13,38,52,2.93,23.87,-9040.338,---,--,--,--,23.2,---,--,-
Datalogger#1,2007,11,25,13,38,57,2.93,23.93,-9040.222,---,---,---,23.2,---,--,-
Datalogger#1,2007,11,25,13,39,2,2.93,24.02,-9039.823,---,---,---,23.2,---,---,-
Datalogger#1,2007,11,25,13,39,7,2.93,24.10,-9040.090,---,---,---,23.2,---,---,--
Datalogger#1,2007,11,25,13,39,12,2.93,24.16,-9039.834,---,---,---,23.2,---,---,-
        OP:6 UP:6MS:5
```
**Figure 29 - HyperTerminal/Datalogger Communication**

<span id="page-45-2"></span>The data are now stored in the specified file.

## <span id="page-46-0"></span>**APPENDIX M. COMMAND LIST**

#### <span id="page-46-1"></span>**M.1 "BRnnn"- Set or Display the Current Baud Rate**

This command is not displayed in the help text (?<ENTER>). Displays or sets the current baud rate. Valid numbers for "nnn" are 9 (9600 baud) or 115 (115,200 baud). The example below changes the baud rate to 9600 with no confirmation.

**\*BR9**

#### <span id="page-46-2"></span>**M.2 "C" - Display Current Clock Settings**

Displays the current datalogger real-time clock settings. The **CS** command section explains how to adjust the clock settings.

**\*C Date: 02/21/07 Time: 10:43:08 \***

#### <span id="page-46-3"></span>**M.3 "CSmm/dd/yy/hh:mm:ss" - Set the Internal Clock**

Set the datalogger's internal real time clock; mm represents the month, dd the day of the month, yy the year, hh the hours, mm the minutes, and ss the seconds. Illegal combinations will be ignored (e.g., CS02/30/07 or CS///12:60). Fields that are left blank will not be changed (e.g., CS//07 to only change the year).

**\*CS///10:45:00 Date: 02/21/07 Time: 10:45:00 \***

Note: If logging is currently started and the clock is changed, a restart of the scan interval or log interval table will occur.

#### <span id="page-46-4"></span>**M.4 "DEFAULT" – Load Factory Default Settings**

The DEFAULT command will reload the datalogger's channel and gauge settings to the factory default settings, along with the reading synchronization and memory wrap settings. This results in:

All channels Enabled All Gauge Types set to 1 All Zero Readings set to 0.00000 All Gauge Factors set to 1.00000 All Gauge Offsets set to 0.00000 All channels use linear conversion Scan interval  $= 10S$ All readings synchronized to the top of the hour

Memory will wrap when full and continue logging All Thermistors set to standard temperature

**\*DEFAULT This will load all channels with factory default gauge settings! Are you sure(Y/N)?Y All channels restored to factory default gauge settings.**

# <span id="page-47-0"></span>**M.5 "DF" - Display or Set Date Format**

This setting determines how the date information will be displayed in the array when the monitor mode is active, or arrays are displayed from memory. Entering DF displays the current date format. Entering DF0 sets the date format to julian. Entering DF1 sets the date format to month,day. The default date format display is Julian (decimal) day.

**\*DF Date format is julian. \*DF1 Date format is month,day. \*DF0 Date format is julian.**

# <span id="page-47-1"></span>**M.6 "DL" – Display Current Mode**

Displays the current datalogger mode setting.

**\*DL LC-2x4**

# <span id="page-47-2"></span>**M.7 "Dnnnn" - Display Arrays Forward from User Position**

Use the D command to display arrays forward from the User Position for verification or collection. The updated memory pointers are displayed by this command.

 $*P1$ MS:3146 OP:3147 UP:1 **\*D5 2007,11,23,17,52,43,3.10,25.51,9039.950,-999999.0,-999999.0,-999999.0,23.2,-99.0, -99.0,-99.0,1 2007,11,23,17,53,43,3.10,24.77,9040.149,-999999.0,-999999.0,-999999.0,23.2,-99.0, -99.0,-99.0,2 2007,11,23,17,54,43,2.97,24.42,9040.319,-999999.0,-999999.0,-999999.0,23.2,-99.0, -99.0,-99.0,3 2007,11,23,17,55,43,2.98,24.22,9039.622,-999999.0,-999999.0,-999999.0,23.1,-99.0, -99.0,-99.0,4**

## **2007,11,23,17,56,43,2.98,23.96,9038.542,-999999.0,-999999.0,-999999.0,22.7,-99.0, -99.0,-99.0,5 MS:3146 OP:3147 UP:6\***

MS represents the Memory Status of the datalogger. This number indicates how many arrays have been written to memory. In this example, **MS:3146** indicates that 3146 out of 10666 arrays have been written to memory. **OP:3147** indicates that the next memory location to be written to is location 3147. **UP:1** indicates that the memory location currently being pointed to (via the P command) is memory location one. Use the D command to display arrays forward from the User Position. In this case, **D5** displays the arrays stored at memory locations 1, 2, 3, 4, and 5, and leaves the memory pointer at memory location 6. [Figure 30](#page-48-1) illustrates the ring memory scheme.

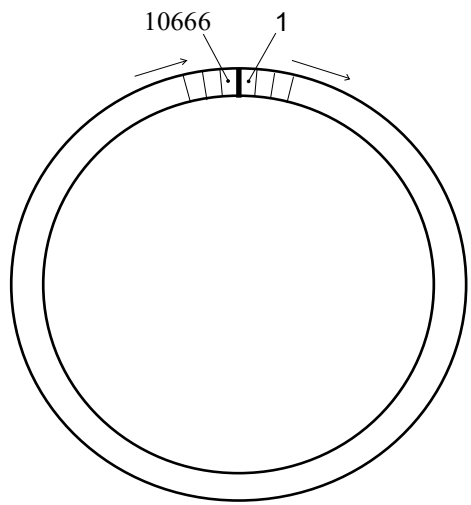

**Figure 30 - Order of Array Usage**

<span id="page-48-1"></span>OP represents the Output Position that the next array will be written to.

UP represents the User Position. This value is updated by D and P commands. The user can display arrays from this position or re-position to another array.

The format is comma delineated ASCII, identical to that displayed when the Monitor mode is active. See Appendix D for a sample data file. See Appendix L.1 in regards using the D command to collect data. When the array display is finished the memory pointers are displayed.

### <span id="page-48-0"></span>**M.8 "E" - Low Power Sleep Mode**

Returns the datalogger to its low power sleep mode (readings continue to be logged and displayed in this mode). **This command should always be used when finished communicating with the datalogger to ensure the lowest power consumption.** However, the datalogger (non-networked) will enter sleep mode regardless if no command is received in a period of approximately 15 seconds.

To return from the low power operating mode press <ENTER> <ENTER>. The datalogger responds:

**Hello. Press "?" for Help. \***

Note: When network commands are enabled the address must be sent before the respective datalogger will respond. See Appendix M.21, M.23, and M.24 for additional information.

### <span id="page-49-0"></span>**M.9 "Gnn/c/tt/szzzzzz/sffffff/soooooo" or "Gnn/c/tt/saaaaaa/sbbbbbb/scccccc" – Gauge Settings**

The G command is used to set up each of the four datalogger channels. All of the transducer parameters, including the type of conversion (linear or polynomial) and whether a channel is enabled or disabled are set with this command.

Refer to [Table 11](#page-51-0) and [Table 12](#page-52-0) for a description of each gauge type.

The syntax for this command is:

Linear Conversion: **G**nn/c/t/szzzzzz/sffffff/soooooo Where:  $nn = Channel \# (Valid entries are 1, 2, 3, and 4 for the LC-2x4)$  $c =$ Conversion Type(L/P) where L=Linear and P=Polynomial  $t =$  Gauge Type: 0: Channel Disabled (will display "---") 1: VW Gauge Type 1 2: VW Gauge Type 2 3: VW Gauge Type 3 4: VW Gauge Type 4 5: VW Gauge Type 5 6: VW Gauge Type 6  $szzzzz =$  zero reading with sign  $s$ ffffff = gauge factor with sign  $soo$  $ooo$  = offset with sign

**Example:** To setup Channel 1 as a model 4000 VW Strain Gauge with a Zero Reading of 490 digits, a Gauge Factor of –0.0015 and a Gauge Offset of zero, enter:

G1/L/3/490/-0.0015/0 <ENTER>

The LC-2x4 will return:

## **CH 1: ENABLED GT: 3 ZR: 490.0000 GF: -0.00150 GO: 0.00000**

**\*Note**: If selecting Gauge Type 0 to disable the channel, the LC-2x4 will only return "\*". Use the **MXS** command (Appendix M.18) to view the disabled channels.

When using linear conversion (L) of the instrument reading, the G command is used to select the gauge type and enter the gauge zero reading, gauge factor, and gauge offset.

Linear Conversion is described further as follows:

**szzzzzz** represents the zero reading for the transducer being read, **sffffff** represents the multiplier (calibration or gauge factor) that will be applied to the reading to convert to engineering units and **soooooo** is the offset that will be applied to the gauge reading. The zero reading, gauge factor and offset can be entered with a sign and decimal point. The maximum number of digits, including sign and decimal point is 15. The entered value will display to a maximum of five places to the right of the decimal point.

For all vibrating wire instruments (Gauge Types 1-6), manufactured after November 2, 2011 and for all dataloggers (8002-4-X) with a firmware revision of 3.1.X and up, the basic formula for calculation of displayed and stored values is as follows:

# $Display = ((Current Reading - ZeroReading) \times Multiplier) + Offset$

#### **Equation 3 - Displayed Gauge Reading using Linear Conversion**

<span id="page-50-0"></span>**NOTE:** It is possible that a new datalogger might be used with an older sensor or vice versa and because of equation differences the output might be negative. As of LogView version V2.1.1.X, an additional sensor configuration parameter is now required, allowing LogView to compensate for old versus new sensor/datalogger combinations. This new parameter: **Output Calculation**, determines whether the sensor was calibrated using the formula: **G** x  $(R_0 - R_1)$  or **G** x  $(R_1 - R_0)$ . As with the gauge factor, this information is available from the calibration certificate supplied with each sensor. Please see the LogView User's Guide or the online help section, "Sensor Settings" available while running LogView.

#### NOTE: In [Equation 3](#page-50-0) (above), the "**CurrentReading**" is frequently referred to as **R1** while the "**ZeroReading**" is referred to as **R0**

Polynomial Conversion: Gnn/c/tt/saaaaaa/sbbbbbb/sccccccc

Where:

 $nn = Channel \# (Valid entries are 1, 2, 3, and 4 for the LC-2x4)$  $c =$ Conversion Type(L/P)  $t =$ Gauge Type: 0: Channel Disabled (will display "---") 1: VW Gauge Type 1 2: VW Gauge Type 2 3: VW Gauge Type 3 4: VW Gauge Type 4 5: VW Gauge Type 5 6: VW Gauge Type 6  $saaaaa = polynomial coefficient A with sign$  $s$ bbbbbb = polynomial coefficient B with sign  $scccccc \overline{c} =$  polynomial coefficient C with sign

When using polynomial conversion (P), the G command is used to select the gauge type and enter the three polynomial coefficients, A, B and C.

Polynomial Conversion is described further as follows:

**saaaa** represents polynomial coefficient A, **sbbbb** represents polynomial coefficient B and **scccc** polynomial coefficient C. The polynomial coefficients can be entered with a sign and decimal point. The maximum number of digits, including sign and decimal point is 15. The entered value will display to a maximum of five places to the right of the decimal point.

For the vibrating wire instruments (Gauge Types 1-6), the basic formula for calculation of displayed and stored values is:

$$
Display = (CurrentReading2 × A) + (CurrentReading × B) + C
$$

**Equation 4 - Displayed Gauge Reading using Polynomial Conversion**

<span id="page-51-1"></span>NOTE: When using the Polynomial conversion method, the default reading units for a vibrating wire instrument is the frequency squared multiplied by 10-6. For example, an instrument reading 3000Hz will output a value of "9.000" when A is entered as "0", B is "1" and C is "0". However, typical calibration units for vibrating wire instruments are frequency squared multiplied by 10-3. To adjust for this discrepancy between LC-2 expected units and calibration units **multiply the A coefficient by 1,000,000 and the B coefficient by 1000. The A and B coefficients can be found on the supplied calibration certificate.** The **C** coefficient should be calculated based on an actual field reading. The above multiplication is **only** necessary if the datalogger is being set up via text commands (see Appendix L) **AND** the gauge conversion is set for polynomial. When using LogView to set up the datalogger configuration, the multiplication is performed by LogView. Refer to the appropriate sensor manual for more information on how to calculate the **C** coefficient.

| <b>GEOKON Model Gauge Type</b> |   | <b>Description</b>             |
|--------------------------------|---|--------------------------------|
| 4000                           | 3 | <b>Strain Gauge</b>            |
| 4100                           |   | <b>Strain Gauge</b>            |
| 4200                           | 3 | <b>Strain Gauge</b>            |
| 4204                           | 6 | <b>Strain Gauge</b>            |
| 4202/421X                      |   | <b>Strain Gauge</b>            |
| 4300BX                         |   | <b>BX</b> Borehole Stressmeter |
| 4300EX                         | 5 | <b>EX Borehole Stressmeter</b> |
| 4300NX                         |   | NX Borehole Stressmeter        |
| 4400                           |   | <b>Embedment Jointmeter</b>    |
| 4420                           |   | Crackmeter                     |
| 4450                           |   | <b>Displacement Transducer</b> |
| 4500                           |   | Piezometer                     |
| 4600/4651/4675                 |   | <b>Settlement Systems</b>      |
| 4700                           |   | Temperature Transducer         |
| 4800                           |   | Pressure Cell                  |
| 4850                           |   | Low Pressure Piezometer        |
| 4900                           |   | Load Cell                      |
| 4910/4911/4912                 |   | <b>Load Bolts</b>              |

<span id="page-51-0"></span>**Table 11 - Vibrating Wire Gauge Types**

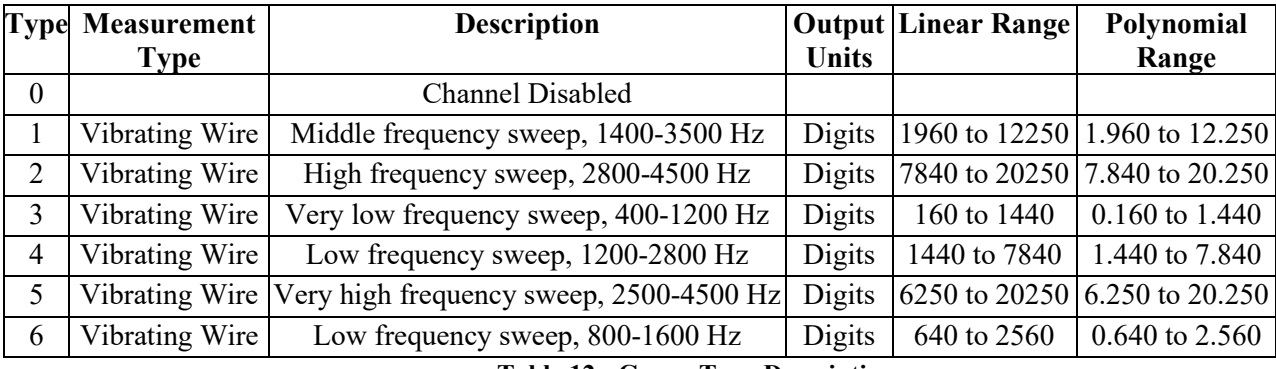

**Table 12 - Gauge Type Descriptions**

<span id="page-52-0"></span>The "Digits" calculation for the Vibrating Wire transducer output when using linear conversion is based on this equation:

$$
Digits = frequency^2 \times 10^{-3}
$$

#### **Equation 5 - Digits Calculation using Linear Conversion**

<span id="page-52-2"></span>The "Digits" calculation for the Vibrating Wire transducer output when using polynomial conversion is based on this equation:

Digits = frequency<sup>2</sup>  $\times$  10<sup>-6</sup>

#### **Equation 6 - Digits Calculation using Polynomial Conversion**

<span id="page-52-3"></span>Frequency, in the above equations, represents the resonant frequency of vibration of the wire in the transducer (in Hertz) as determined by the datalogger.

To convert calibration factors (pressure transducers are usually psi per digit) to other engineering units consult [Table 13.](#page-52-1)

**NOTE:** In LogView Sensor Settings, when output units are set different than inputs units, a conversion factor (see [Table 13\)](#page-52-1) is automatically applied to the gauge factor of each sensor. See the LogView User's Guide for more information on Sensor Settings.

| From $\rightarrow$<br>To |         |          |          |                     |                    |         |          |         |           |         |         |        |
|--------------------------|---------|----------|----------|---------------------|--------------------|---------|----------|---------|-----------|---------|---------|--------|
| ↓                        | ps1     | " $H2O$  | $H_2O$   | mm H <sub>2</sub> 0 | m H <sub>2</sub> 0 | "HG     | $mm$ HG  | atm     | mbar      | bar     | kPa     | MPa    |
| ps1                      |         | .036127  | .43275   | .0014223            | 1.4223             | .49116  | .019337  | 14.696  | .014503   | 14.5039 | .14503  | 145.03 |
| " $H2O$                  | 27.730  |          | 12       | .039372             | 39.372             | 13.596  | .53525   | 406.78  | .40147    | 401.47  | 4.0147  | 4016.1 |
| $H_2O$                   | 2.3108  | .08333   |          | .003281             | 3.281              | 1.133   | .044604  | 33.8983 | .033456   | 33.4558 | .3346   | 334.6  |
| mm H <sub>2</sub> 0      | 704.32  | 25.399   | 304.788  |                     | 1000               | 345.32  | 13.595   | 10332   | 10.197    | 10197   | 101.97  | 101970 |
| m H <sub>2</sub> 0       | .70432  | .025399  | .304788  | .001                |                    | .34532  | .013595  | 10.332  | .010197   | 10.197  | .10197  | 101.97 |
| "HG                      | 2.036   | .073552  | .882624  | .0028959            | 2.8959             |         | .03937   | 29.920  | .029529   | 29.529  | .2953   | 295.3  |
| $mm$ HG                  | 51.706  | 1.8683   | 22.4196  | .073558             | 73.558             | 25.4    |          | 760     | .75008    | 750.08  | 7.5008  | 7500.8 |
| atm                      | .06805  | .0024583 | .0294996 | .0000968            | .0968              | .03342  | .0013158 |         | .0009869  | .98692  | .009869 | 9.869  |
| mbar                     | 68.947  | 2.4908   | 29.8896  | .098068             | 98.068             | 33.863  | 1.3332   | 1013.2  |           | 1000    | 10      | 10000  |
| bar                      | .068947 | .0024908 | .0298896 | .0000981            | .098068            | .033863 | .001333  | 1.0132  | .001      |         | .01     | 10     |
| kPa                      | 6.8947  | .24908   | 2.98896  | .0098068            | 9.8068             | 3.3863  | .13332   | 101.320 | $\cdot$ 1 | 100     |         | 1000   |
| MPa                      | .006895 | .000249  | .002988  | .00000981           | .009807            | .003386 | .000133  | .101320 | .0001     |         | .001    |        |

<span id="page-52-1"></span>**Table 13 - Engineering Units Multiplication Factors**

# <span id="page-53-0"></span>**M.10 "IDdddddddddddddddd" - Display or Set Datalogger ID**

The ID is a 16-character string that can be used to identify a datalogger and the data that is transmitted by it. If an ID is entered it will be transmitted as the first element in each array of data. For example:

```
*ID
Datalogger ID:
*ID
Datalogger ID:
*IDDatalogger#1
Datalogger ID:Datalogger#1
*ST
Logging started.
Datalogger#1,2007,11,25,11,25,16,2.92,20.93,9.020,
-999999.0,-999999.0,-999999.0,22.0,-99.0,-99.0,-99.0,1
Datalogger#1,2007,11,25,11,25,21,2.92,20.95,9.061,
-999999.0,-999999.0,-999999.0,22.0,-99.0,-99.0,-99.0,2
Datalogger#1,2007,11,25,11,25,26,2.92,21.04,9.045,
-999999.0,-999999.0,-999999.0,22.0,-99.0,-99.0,-99.0,3
Datalogger#1,2007,11,25,11,25,31,2.92,21.09,9.014,
-999999.0,-999999.0,-999999.0,22.0,-99.0,-99.0,-99.0,4
```
To clear the ID, enter a <SPACE> character as the ID. When the ID is cleared the arrays from the logger will display beginning with the year. To display the current ID, enter **ID** <ENTER>.

# <span id="page-53-1"></span>**M.11 "L" - Display Log Intervals**

Displays all six log intervals.

**\*L**

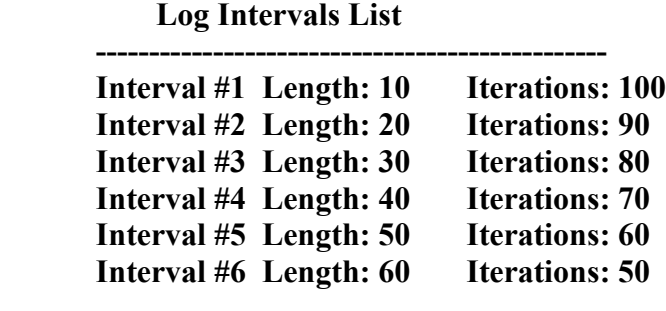

**\***

This command has no effect on the current interval (scan or log). If logging is started and log intervals are enabled the iterations value will be followed by the number of readings left at that interval. For example:

**\*L**

 **Log Intervals List**

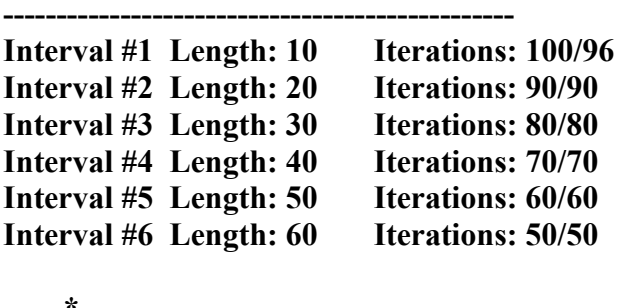

The above list indicates that there are 96 iterations of interval #1 left before interval #2 begins execution. See Appendix M.12 to modify intervals.

#### <span id="page-54-0"></span>**M.12 "Ln/lllll/iii" - Define Length and Iteration of Interval**

Define the length and iteration of any interval in the list; n refers to the number of the interval (#1-#6), lllll is the length (3-86400), and iii is the iterations (0-255), or the number of readings that will be taken at that interval. If 0 is entered for the iteration value that interval will execute indefinitely. Illegal entries will be ignored (e.g., **L7/10/100** or **L1/1000/500)**. If the entry is correct the modified interval will display.

```
*L1/100/0
Interval #1 Length: 100 Iterations: 0
*
```
#### **If log intervals are enabled and logging was started, any change to the interval list will result in a restart of the table!**

[Table 14](#page-54-1) lists possible logarithmic interval lengths and iterations. Any combination of lengths and iterations is permissible.

<span id="page-54-1"></span>

| Interva | Length       | <b>Iterations</b> | <b>Elapsed Time</b> |
|---------|--------------|-------------------|---------------------|
|         | 10 seconds   |                   | 1 minute            |
| 2       | 30 seconds   | 20                | 10 minutes          |
| 3       | 60 seconds   | 100               | 100 minutes         |
|         | 300 seconds  | 200               | 1000 minutes        |
|         | 2400 seconds | 250               | 10000 minutes       |
|         | 3600 seconds |                   | endless             |

**Table 14 - Logarithmic Intervals List**

## <span id="page-55-0"></span>**M.13 "LD" - Disable Log Intervals**

If logging is started (**ST** command) it will continue based on the scan interval entry (**SC** command).

```
*LD
Log intervals disabled.
*Datalogger#1,2007,11,25,11,41,17,2.92,20.63,9.055,
-999999.0,-999999.0,-999999.0,22.5,-99.0,-99.0,-99.0,549
*
```
### <span id="page-55-1"></span>**M.14 "LE" - Enable Log Intervals**

If logging is started (**ST** command) it will continue based on the interval lengths and iterations of the log list (**SC** command).

```
*LE
Log intervals enabled.
*Datalogger#1,2007,11,25,11,42,56,2.92,21.51,9.042,
-999999.0,-999999.0,-999999.0,22.5,-99.0,-99.0,-99.0,622
```
## <span id="page-55-2"></span>**M.15 "M" - Display Current Monitor Mode Setting**

The monitor mode will display arrays as they are stored in memory in the course of logging. This is useful where a test is being conducted and immediate display of logged values would be helpful. Use the "MD" and "ME" commands (next two sections) to disable or enable the use of the Monitor mode.

```
*M
Monitor mode enabled.
*
```
# <span id="page-55-3"></span>**M.16 "MD" - Disable Monitor Mode**

Arrays will not be sent to the host computer as they are logged.

```
*MD
Monitor mode disabled.
*
```
### <span id="page-55-4"></span>**M.17 "ME" - Enable Monitor Mode**

Arrays will be sent to the host computer as they are logged.

```
*ME
Monitor mode enabled.
*
```
# <span id="page-56-0"></span>**M.18 "MXS" – Display Multiplexer Status**

Displays the Multiplexer Status.

**\*MXS LC-2MUX 4-Channel Multiplexer Setup: CH 1: ENABLED GT: 3 ZR: 0.00000 GF: 1.00000 GO: 0.00000 TH: 0 CH 2: ENABLED GT: 1 ZR: 0.00000 GF: 1.00000 GO: 0.00000 TH: 0 CH 3: ENABLED GT: 1 ZR: 0.00000 GF: 1.00000 GO: 0.00000 TH: 0 CH 4: ENABLED GT: 1 ZR: 0.00000 GF: 1.00000 GO: 0.00000 TH: 0 \***

#### <span id="page-56-1"></span>**M.19 "MXn" – Set the Maximum Number of Channels**

Set the maximum number of channels of the multiplexer. Can be set to 4 or 16. Set to 4 by the factory for all LC-2x4 dataloggers.

**\*MX4 4 Channel Multiplexer Selected. \***

#### <span id="page-56-2"></span>**M.20 "N" - Display Next Measurement Cycle**

Displays the next time the datalogger will initiate a measurement cycle. If the start time (**ST** command) has been set, this command will display when logging will begin.

**\*ST12:00 Logging will start at: 12:00:00 \*N Next time to read: 12:00:00 \***

#### <span id="page-57-0"></span>**M.21 "NA" - Display Network Address**

Displays the current network address.

```
*NA
Network address: 1
*
```
When network recognition is enabled, this number (preceded by the # character) must be entered for the respective datalogger to respond. The following example illustrates communication with two different dataloggers on the RS-485 network.

```
<ENTER>
<ENTER>
#1<ENTER>
Network address: 1
*NA
Network address: 1
*E
<ENTER>
<ENTER>
#2<ENTER>
Network address: 2
*NA
Network address: 2
*E
```
#### <span id="page-57-1"></span>**M.22 "NAddd" - Set Network Address**

Sets the current network address to any address between 1 and 256.

```
*NA10
Network address: 10
*
```
When network recognition is enabled, this number (preceded by the # character) must be entered for the respective datalogger to respond. The following example illustrates communication with two different dataloggers on the RS-485 network.

```
<ENTER>
<ENTER>
#1<ENTER>
Network address: 1
*NA
Network address: 1
*E
```
**<ENTER> <ENTER> #10<ENTER> Network address: 10 \*NA Network address: 10 \*E**

NOTE: If connected directly to the datalogger via USB and networking is enabled, the datalogger will respond with the \* prompt only.

NOTE: The network address cannot be changed while networked. Direct connect to the datalogger via USB to change the network address.

## <span id="page-58-0"></span>**M.23 "ND" - Network Disable**

Disables networking of two or more LC-2x4 dataloggers.

```
*ND
Network recognition disabled.
```
## <span id="page-58-1"></span>**M.24 "NE" - Network Enable**

Enables networking of two or more LC-2x4 dataloggers.

```
*NE
Network recognition enabled.
```
Note: If a networked LC-2x4 is connected via the RS-232 or USB port, connection to the datalogger can be made directly without the need to enter the correct datalogger address. This can be helpful if the network address is unknown and the datalogger is network enabled.

### <span id="page-58-2"></span>**M.25 "NS" - Display Network Status**

Displays the current network status.

```
*NS
     Network recognition disabled.
     *
Or;
     *NS
     Network recognition enabled.
     *
```
<span id="page-59-0"></span>Type P and a number between 1 and 10666 to position the pointer. Arrays can then be displayed (D command) from the new position. The updated pointers will display after entering a valid position.

**\*P1 MS:3200 OP:1567 UP:1 \***

# <span id="page-59-1"></span>**M.27 "R" - Reset Memory Pointers**

Reset memory pointers to default settings. Gauge and interval settings, as well as the real-time clock settings, are not affected by this command. User will be asked to verify before executing. Press Y to continue, any other key to abort.

```
*R
Are you sure(Y/N)?Y
Memory cleared.
*
```
Note: This command does not erase memory. If the need arises to recover data that was previously taken, take one or more readings and then position the memory pointers via the **P** and **D** commands to recover previously taken readings

# <span id="page-59-2"></span>**M.28 "RESET" - Reboot the LC-2 Microprocessor**

All stored readings and settings, as well as the ID and real-time clock settings are not affected by this command.

**\*RESET Resetting... RESET COMPLETE \***

# <span id="page-59-3"></span>**M.29 "S" – Display Status**

Displays the datalogger Status.

```
*S
          MS:1004 OP:1005 UP:1004
4 Channel Multiplexer Selected.
Scan interval: 15 second(s).
Logging stopped.
Log intervals disabled.
Monitor mode enabled.
*
```

| Line | <b>Description</b>        | <b>Manual</b><br><b>Sections</b> |
|------|---------------------------|----------------------------------|
|      | Status of memory pointers | M.7, M.26                        |
| 2    | Multiplexer Type          | M.18                             |
| 3    | Scan interval setting     | M.30                             |
| 4    | Start/Stop status         | M.32, M.34                       |
| 5    | Stop time (optional)      | M.32                             |
| 6    | Log interval status       | M.13, M.14                       |
|      | Monitor mode status       | M.15, M.16,                      |
|      |                           | M.17                             |

**Table 15 - S Command Information**

#### <span id="page-60-2"></span><span id="page-60-0"></span>**M.30 "SCnnnnn" - Set Scan Interval**

Enter the scan interval, in seconds. Range of entry is 3 to 86400 and is dependent on the number and type of transducers connected. Only whole numbers are accepted. Typing **SC** with no value returns the current setting only

```
*SC
Scan interval: 60 second(s).
*SC300
Scan interval: 300 second(s).
*
```
#### <span id="page-60-1"></span>**M.31 "SS" - Display System Status**

Displays the System Status of the datalogger.

```
*SS
Trap count: 0
Network address: 1
Network recognition disabled.
Time format is hh,mm.
Date format is month,day.
*
```
<span id="page-60-3"></span>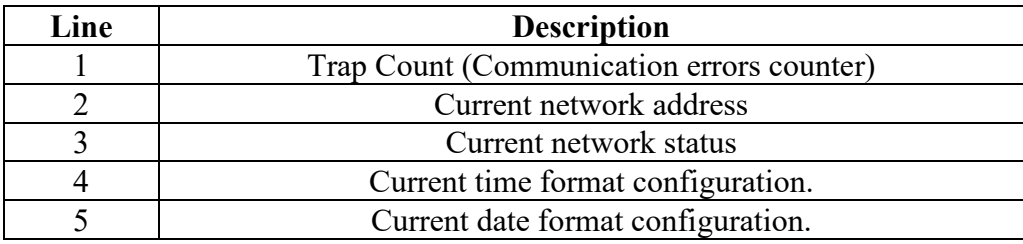

**Table 16 - SS Command Information**

#### <span id="page-61-0"></span>**M.32 "SPhh:mm" - Stop Logging**

Stop the datalogger logging values; hh is the hour (24-hour format) of the day to stop and mm the minutes. The time entry is optional.

```
*SC60
Scan interval: 60 second(s).
*ST
Logging started.
Datalogger#1,2007,11,25,14,10,05,2.94,23.99,9.071,---,---,
---,22.9,---,---,---,1
*SP12:00
Logging will start at: 15:13:46
Logging will stop at: 12:00:00
*
```
Note that when SPhh:mm is issued, the datalogger responds with the time of the next reading along with the time at which logging will stop.

### <span id="page-61-1"></span>**M.33 "SR" - Synchronize Readings**

Synchronize readings to the top of the hour. If enabled (default) via the SR1 command, then all readings after the first reading will synchronize to the top of the hour:

```
*SR1
Readings are synchronized to the top of the hour.
*ST
Logging started.
2008,318,1314,41,3.50,24.45,-8961.077,-999999.0,-999999.0,
-8444.892,23.1,-99.0,23.8,23.9,6645
*2008,318,1314,45,3.50,24.57,-8961.276,-999999.0,-999999.0,
-8445.080,23.2,-99.0,23.8,23.9,6646
2008,318,1315,0,3.50,24.86,-8960.023,-999999.0,-999999.0,
-8445.035,23.2,-99.0,23.8,23.9,6647
*SR0
Readings are not synchronized to the top of the hour.
*ST
Logging started.
2008,318,1316,31,3.50,24.39,-8960.209,-999999.0,-999999.0,
-8445.080,23.3,-99.0,23.8,23.9,6648
*2008,318,1316,46,3.50,24.80,-8960.090,-999999.0,-999999.0,
-8445.092,23.3,-99.0,23.8,23.9,6649
*2008,318,1317,1,3.50,24.80,-8961.173,-999999.0,-999999.0,
-8445.302,23.4,-99.0,23.8,23.9,6650
```
#### <span id="page-62-0"></span>**M.34 "SThh:mm" - Start Logging**

Start the datalogger logging values; hh is the hour of the day (24-hour format) to start and mm the minutes. The time entry is optional. Entry is ignored if logging is already started (unless a time is entered).

```
*ST
Logging already started!
*ST11:00
Logging will start at: 11:00:00
*
```
#### <span id="page-62-1"></span>**M.35 "SV" - Display Software Version**

Returns the software version of the datalogger's operating system software. Consult the factory to check on latest versions available.

```
*SV
Software version: 3.7.0
*
```
## <span id="page-62-2"></span>**M.36 "TEST" - Perform Internal Self-Tests**

Initiates a set of internal self-tests that are performed at the factory during final test.

**\*TEST**

**LC-2MUX TEST MENU:**

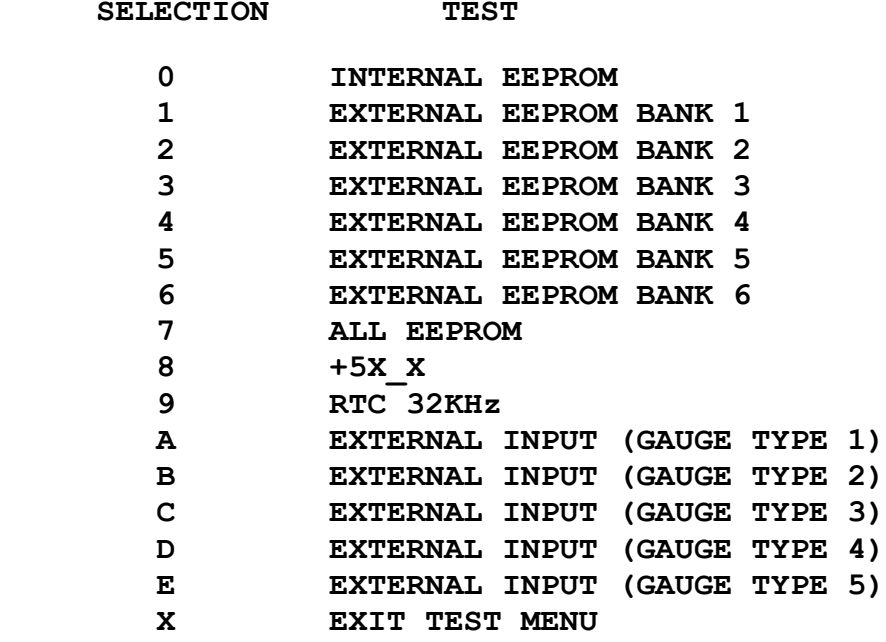

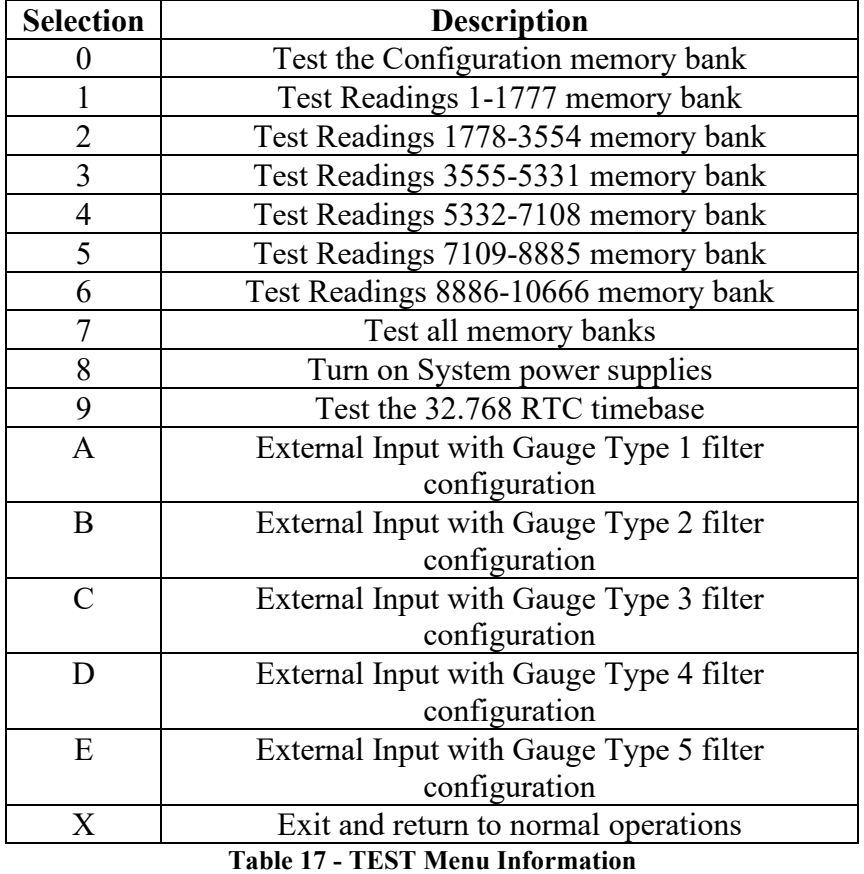

# <span id="page-63-1"></span><span id="page-63-0"></span>**M.37 "TF" - Display or Set Time Format**

Displays the current time format display option setting. This setting determines how the time information will be displayed in the array when the Monitor mode is active (see Appendix M.15, "Display Current Monitor Mode Setting") or arrays are being displayed from memory. Entering TF alone returns the current time format. Entering TF0 sets the time format to hhmm. Entering TF1 sets the time format to hh,mm. The default time format display is hhmm.

```
*TF
Time format is hh,mm.
*TF0
Time format is hhmm.
*TF1
Time format is hh,mm.
*
```
#### <span id="page-64-0"></span>**M.38 "Tnn/t" – Set Thermistor Type**

Enter the channel's (nn) thermistor type (t). This command allows a specific thermistor to be assigned to each individual channel (generally the external thermistor that is incorporated into the VW gauge). Entering T1/0 sets the external thermistor type of Channel 1 to the standard 3KΩ@25ºC NTC (default). For example, entering T2/1 sets the external thermistor type of Channel 2 to the high temperature BR55KA822J 8.22KΩ@25ºC NTC thermistor. Entering T3/2 sets the external thermistor type of Channel 3 to the high temperature 103JL1A  $10K\Omega$  @ 25°C NTC thermistor.

**T1/0: CH 1: ENABLED GT: 1 ZR: 0.00000 GF: 1.00000 GO: 0.00000 TH: 0 T2/1: CH 2: ENABLED GT: 1 ZR: 0.00000 GF: 1.00000 GO: 0.00000 TH: 1 T3/2: CH 3: ENABLED GT: 1 ZR: 0.00000 GF: 1.00000 GO: 0.00000 TH: 2**

#### <span id="page-64-1"></span>**M.39 "TR" - Display Current Trap Count**

The trap counter is a register that keeps track of the number of times that the internal processor has detected a communications error. This is a useful register to check if communication problems are suspected.

### <span id="page-64-2"></span>**M.40 "TR0" - Reset Trap Count**

Reset the TRap count register to zero.

### <span id="page-64-3"></span>**M.41 "VL" – Display Coin Cell Voltage**

The internal 3V lithium coin-cell is used to supply power to the real-time clock circuit. The 3V lithium coin cell life is rated at 10 years minimum.

**\*VL Lithium Cell Voltage = 2.92V \***

<span id="page-65-0"></span>Displays the three-volt D cell battery pack voltage. Replace the batteries when this voltage is less than 1.8-volts.

```
*V3
3V Battery Voltage = 2.93V
*
```
## <span id="page-65-1"></span>**M.43 "V12" – Display the External Battery Voltage**

Displays the external 12-volt battery voltage. Replace or recharge the battery when this voltage is less than six volts.

```
*V12
12V Battery Voltage = 12.33V
*
```
# <span id="page-65-2"></span>**M.44 "WF" - Display Current Wrap Format**

Memory "wrapping" means that once the memory has filled, the datalogger will continue taking readings and overwrite the stored values in a circular fashion (see Appendix M.7, "Display Arrays Forward from User Position").

When the wrap format is set to 0, logging will stop once the memory becomes full. This is useful if critical data is stored and it must not be inadvertently overwritten and lost.

When the wrap format is set to 1, logging will continue when the memory becomes full and the original stored values will be overwritten. With this setting, logging will continue indefinitely until told to stop with the SP command, the programmed stop time has been reached, or the battery has fallen to 1.6 volts.

```
*WF
Logging will not stop when memory is full
*WF0
Logging will stop when memory is full
*WF1
Logging will not stop when memory is full
*
```
# <span id="page-66-0"></span>**M.45 "X" - Take Immediate Reading**

Takes and displays one reading, but do not store this reading in memory. Useful if interested in obtaining a reading at the moment, without interrupting or affecting the current logging schedule.

**\*D MS:3 OP:4 UP:3 \*X Datalogger#1,2007,11,25,13,11,39,2.93,23.59,9.060,---,---,---,22.8,---,---,--- \*D MS:3 OP:4 UP:3 \***

Note: In this example, Channels 2, 3, and 4 are disabled.